**Francish P80~P157 Deutsch P800** [Deutsch P80]

# ELMO

# **DOCUMENT CAMERA P30S** INSTRUCTION MANUAL

Please read this instruction manual carefully before using this product and keep it for future reference.

# **IMPORTANT SAFEGUARDS**

 $\blacksquare$  Read Instructions – All the safety and operating instructions should be read before the appliance is operated.

 $\blacksquare$  Retain Instructions – The safety and operating instructions should be retained for future reference.

■ Heed Warnings – All warnings on the product and in the operating instructions should be adhered to.

■Follow Instructions – All operating and use instructions should be followed.

 $\blacksquare$  Cleaning – Unplug this product from the wall outlet before cleaning. Do not use liquid cleaners or aerosol cleaners. Use a damp cloth for cleaning.

 $\blacksquare$  Attachments – Do not use attachments not recommended by the product manufacturer as they may cause hazards.

■ Water and Moisture – Do not use this product near water - for example, near a bath tub, wash bowl, kitchen sink, or laundry tub, in a wet basement, or near a swimming pool, and the like.

■ Placement – Do not place this product on an unstable cart, stand, tripod, bracket, or table. The product may fall, causing serious injury to a child or adult, and serious damage to the product. Use only with a cart, stand, tripod, bracket, or table recommended by the manufacturer, or sold with the product. Any mounting of the product should follow the manufacturer's instructions, and should use a mounting accessory recommended by the manufacturer.

 $\blacksquare$  Ventilation – Slots and openings in the cabinet are provided for ventilation and to ensure reliable operation of the product and to protect it from overheating, and these openings must not be blocked or covered. The openings should never be blocked by placing the product on a bed, sofa, rug, or other similar surface. This product should not be placed in a built-in installation such as a bookcase or rack unless proper ventilation is provided or the manufacturer's instructions have been adhered to.

■ Power Sources – This product should be operated only from the type of power source indicated on the marking label. If you are not sure of the type of power supply to your home consult your appliance dealer or local power company. For products intended to operate from battery power, or other sources, refer to the operating instructions.

■ Grounding or Polarization – This product may be equipped with either a polarized 2-wire AC line plug (a plug having one blade wider than the other) or a 3-wire grounding type plug, a plug having a third (grounding) pin. The 2-wire polarized plug will fit into the power outlet only one way. This is a safety feature. If you are unable to insert the plug fully into the outlet, try reversing the plug.

If the plug still fails to fit, contact your electrician to replace your obsolete outlet. Do not defeat the safety purpose of the polarized plug. The 3- wire grounding type plug will fit into a grounding type power outlet. This is a safety feature. If you are unable to insert the plug into the outlet, contact your electrician to replace your obsolete outlet. Do not defeat the safety purpose of the grounding type plug.

■ Power-Cord Protection – Powersupply cords should be routed so that they are not likely to be walked on or pinched by items placed upon or against them, paying particular attention to cords at plugs, convenience receptacles, and the point where they exit from the product.

 $\blacksquare$  Lightning – For added protection for this product during a lightning storm, or when it is left unattended and unused for long periods of time, unplug it from the wall outlet and disconnect the antenna or cable system. This will prevent damage to the product due to lightning and power-line surges.

■ Overloading - Do not overload wall outlets, extension cords, or integral convenience receptacles as this can result in a risk of fire or electric shock.

■ A product and cart combination should be moved with care. Quick stops, excessive force, and uneven surfaces may

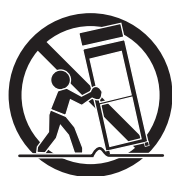

cause the product and cart combination to overturn.

■ Object and Liquid Entry - Never push objects of any kind into this product through openings as they may touch dangerous voltage points or short-out parts that could result in a fire or electric shock. Never spill liquid of any kind on the product.

■ Servicing - Do not attempt to service this product yourself as opening or removing covers may expose you to dangerous voltage or other hazards. Refer all servicing to qualified service personnel.

■ Damage Requiring Service – Unplug this product from the wall outlet and refer servicing to qualified service personnel under the following conditions:

- When the power-supply cord or plug is damaged.
- If liquid has been spilled, or objects have fallen into the product.
- If the product has been exposed to rain or water.
- If the product does not operate normally by following the operating instructions. Adjust only those controls that are covered by the operating instructions as an improper adjustment of other controls may result in damage and will often require extensive work by a qualified technician to restore the product to its normal operation.
- If the product has been dropped or damaged in any way.
- When the product exhibits a distinct change in performance this indicates a need for service.

■ Replacement Parts – When replacement parts are required, be sure the service technician has used replacement parts specified by the manufacturer or have the same characteristics as the original part. Unauthorized substitutions may result in fire, electric shock or other hazards.

■ Safety Check – Upon completion of any service or repairs to this product, ask the service technician to perform safety checks to determine that the product is in proper operating condition.

 $\blacksquare$  Heat – The product should be situated away from heat sources such as radiators, heat registers, stoves, or other products (including amplifiers) that produce heat.

■ This product includes a Fluorescent Lamps component that contains mercury. Please consult your state and local regarding proper disposal or recycling, and do not place in the trash.

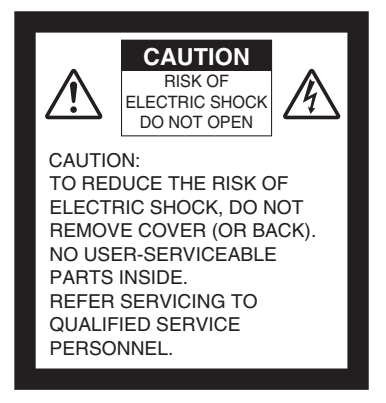

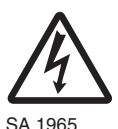

The lightning flash with arrowhead symbol, within an equilateral triangle, is intended to alert the user to the presence of uninsulated "dangerous voltage" within the product's enclosure that may be of sufficient magnitude to constitute a risk of electric shock to persons. This marking is located at the bottom of product.

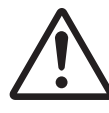

SA 1966

The exclamation point within an equilateral triangle is intended to alert the user to the presence of important operating and<br>maintenance (servicing) maintenance instructions in the literature accompanying the product.

**WARNING: TO REDUCE THE RISK OF FIRE OR ELECTRIC SHOCK, DO NOT EXPOSE THIS PRODUCT TO RAIN OR MOISTURE.**

**THIS IS A CLASS A PRODUCT. IN A DOMESTIC ENVIRONMENT THIS PRODUCT MAY CAUSE RADIO INTERFERENCE IN WHICH CASE THE USER MAY BE REQUIRED TO TAKE ADEQUATE MEASURES.**

**WARNING : Handling the** cord on this product or cords associated with accessories sold with this product, will expose you to lead, a chemical known to the State of California to cause birth defects or other reproductive harm. *Wash hands after handling.*

### **FOR UNITED STATES USERS:**

### **INFORMATION**

This equipment has been tested and found to comply with the limits for a Class A digital device, pursuant to Part 15 of the FCC Rules. These limits are designed to provide reasonable protection against harmful interference when the equipment is operated in a commercial environment. This equipment generates, uses, and can radiate radio frequency energy and, if not installed and used in accordance with the instruction manual, may cause harmful interference to radio communications. Operation of this equipment in a residential area is likely to cause harmful interference in which case the user will be required to correct the interference at his own expense.

### **USER-INSTALLER CAUTION:**

Your authority to operate this FCC verified equipment could be voided if you make changes or modifications not expressly approved by the party responsible for compliance to Part 15 of the FCC rules.

# **BEFORE YOU USE**

- Be sure to use the power cord and AC adapter attached to this camera system as accessories.
- The power cord applicable to the local power specifications is attached. Be sure to use the power cord applicable to your local power specification.
- Do not leave this product under direct sunlight or by heaters, or this product may be discolored, deformed, or damaged.
- Do not place this product in any humid, dusty, windy or vibrating location. Use this product in the following environmental conditions:

Temperature: 0°C~40°C (32°F~104°F)<br>Humidity: 30%~85% (No condensat 30%~85% (No condensation)

- In handling (including setting up and storing) or carrying the camera, be meticulously careful not to give an impact on the camera head.
- To prevent dropping and falling, observe the following:
	- Use the camera on a stable stand, desk or table. Never put the camera on any shaky stand or inclined or instable place.
	- Before using, lay out the power cord, the AC adapter cable and the video cable not to be pulled, and wire them accordingly.
- Do not move the camera column or the lamp column while your finger is being placed between the camera column and the lamp column. Otherwise, your finger may be pinched and injured.
- Use a soft, dry cloth for cleaning. Do not use any volatile solvent, such as thinner or benzine.
- Do not directly point the camera lens into the sun, or the camera may be damaged.
- Caring for the batteries:
	- If this camera system is not used for a long time, take out the batteries from the wireless remote control.
	- Do not use rechargeable batteries (e.g., Ni-Cd).
	- Do not use new and old batteries, or batteries of different types together.
	- Do not try to recharge or short-circuit the batteries.
	- When disposing of used batteries, follow the instructions from each local government.
- Luminescent and Black Spots

This camera has a CMOS area image sensor and a color LC panel, which are composed of many pixels. Some of these pixels may not operate normally. As a result, a luminescent spot or a black spot may appear on the output screen. However, this is a phenomenon unique to the CMOS area image sensor and color LC panel and therefore this phenomenon is not faulty.

■ Do not press the LC panel strongly or with a sharp-pointed object, or it would cause break or failure to the color LC panel.

- Transfer the data in an SD card to a PC or other data storage means for backup purpose. Note with care that the data in the SD card could be lost due to failure or repair of this product.
- Do not look into the lamp (LED) part directly at close range. It may damage your eyes.
- When this Camera is used longer than the warranty period, some parts may deteriorate in performance or quality due to the expiration of the service life. In this case, we will replace such parts with payment. Consult the sales outlet from whom you have purchased this Camera or our branch or sales office nearest your location.

# **CONTENTS**

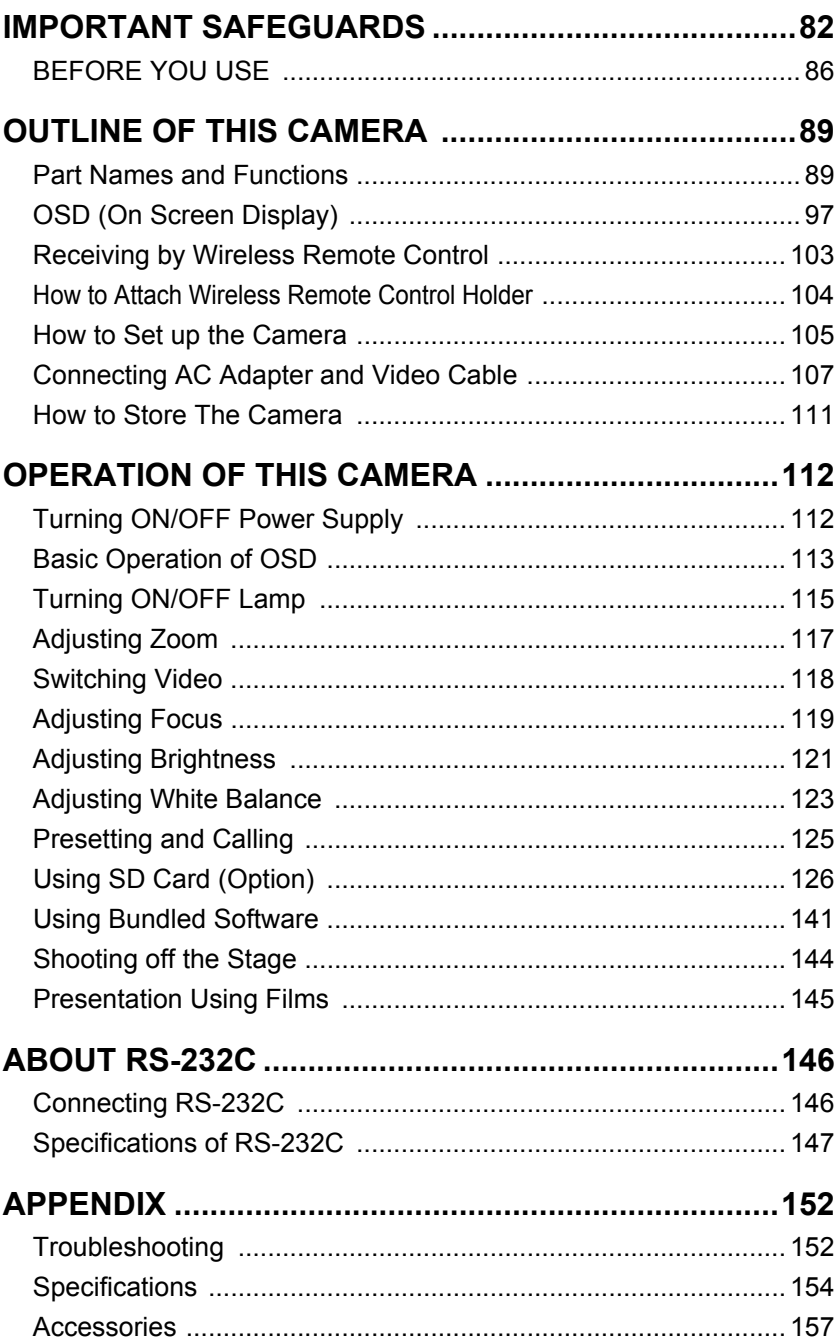

### **ENGLISH**

# **OUTLINE OF THIS CAMERA**

# **Part Names and Functions**

### **Appearance - Front and Side**

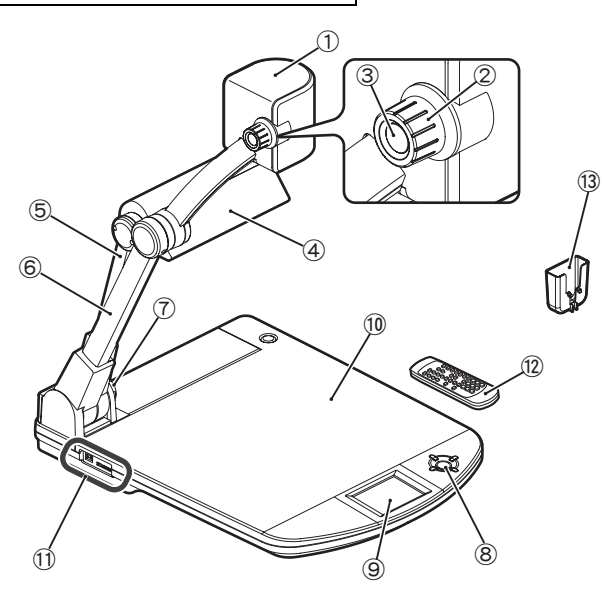

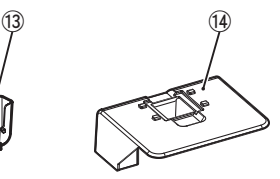

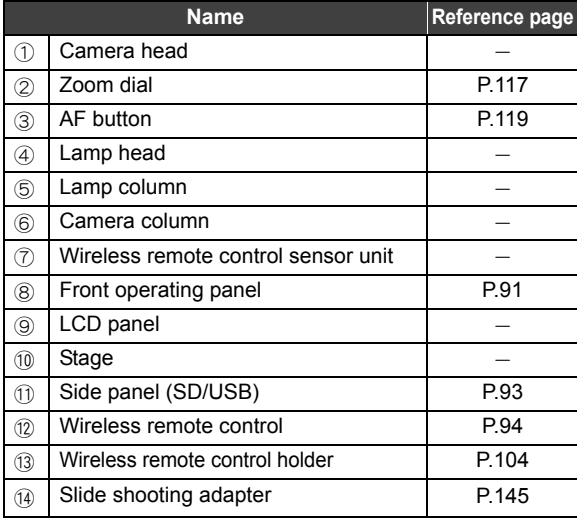

#### **Note:**

• Do not move the camera column or the lamp column while your finger is being placed between the camera column and the lamp column. Otherwise, your finger may be pinched and injured.

**Appearance - Rear**

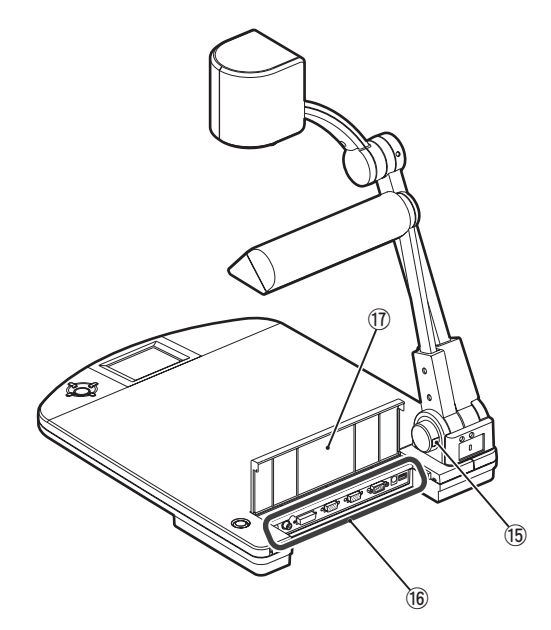

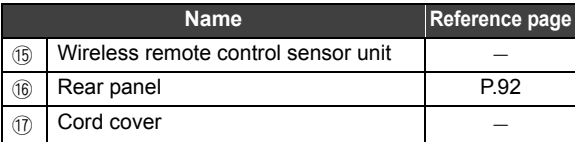

- The wireless remote control sensor unit is also located on the front side.
- When plugging/unplugging the cord, open the cord cover.
- When carrying the Camera, do not hold on to the cord cover.

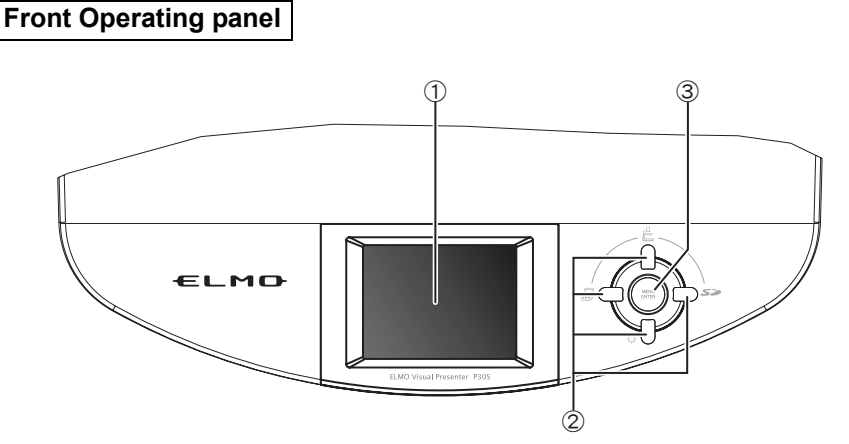

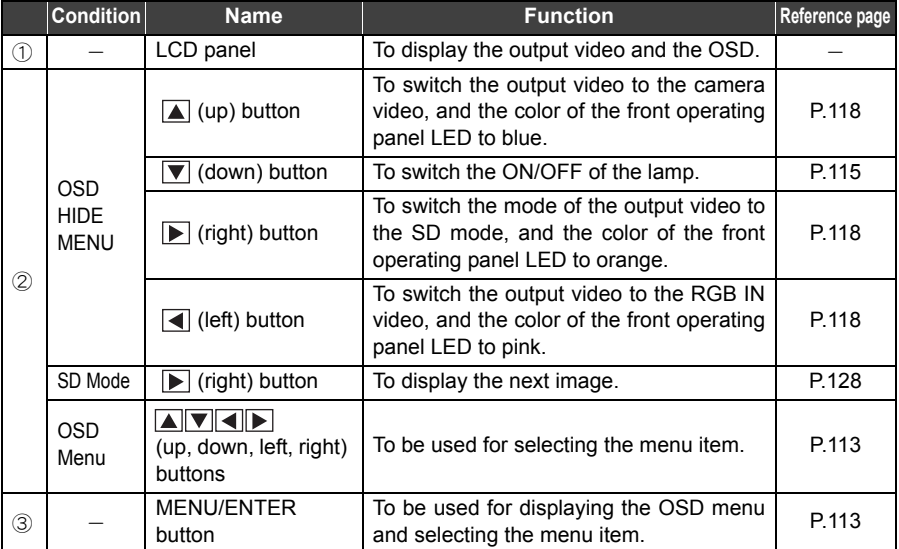

\*The function for use in viewing images saved on the SD card is called "SD mode." (When the OSD menu is in display, this function is disabled.)

\*When [ HIDE MENU] on the OSD SD Single menu or OSD SD Split screen menu is ON, the condition "OSD HIDE MENU" of ② cannot be operated.

\*The menu items displayed on the screen are called "OSD (On Screen Display)," and the OSD displaying status is called "OSD menu."

- The LCD panel of this Camera is not a touch panel.
- Do not push the LCD panel strongly or push it with a sharp instrument. Otherwise, the LCD panel may be damaged.

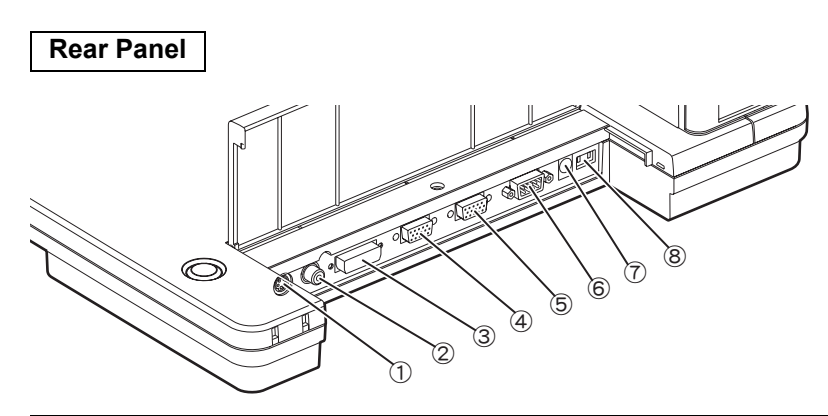

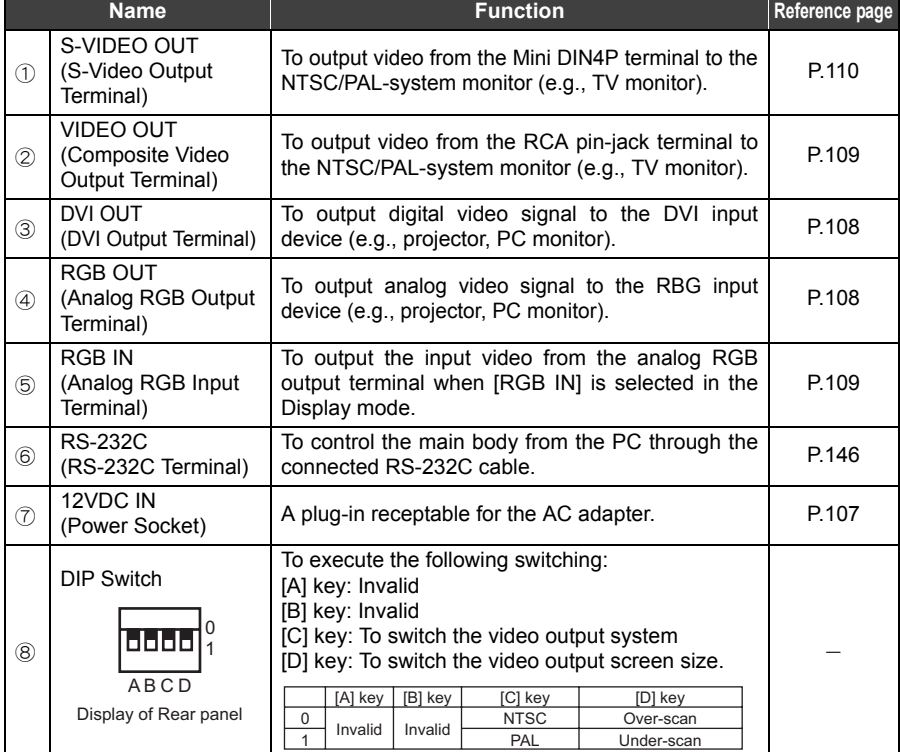

- When changing the DIP switch key settings, be sure to turn OFF the power supply to the main unit beforehand.
- The defaults of the DIP switch vary depending on the place where the Camera is used.

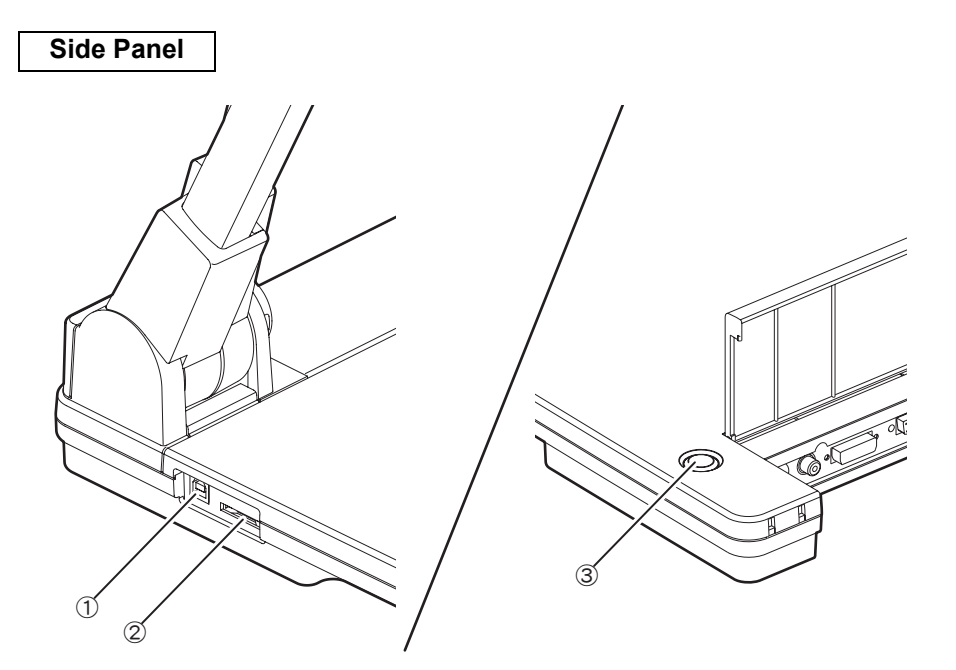

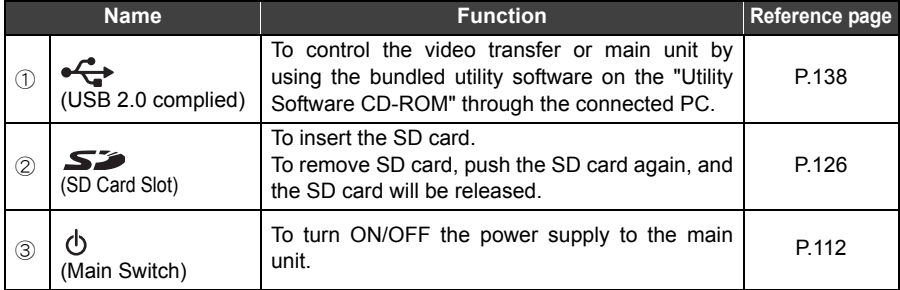

### **ENGLISH**

### **Wireless Remote Control**

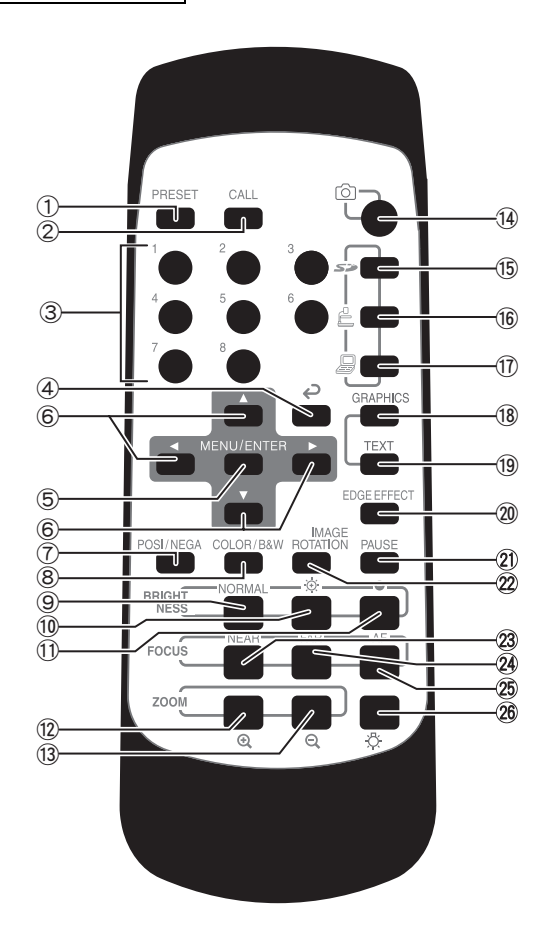

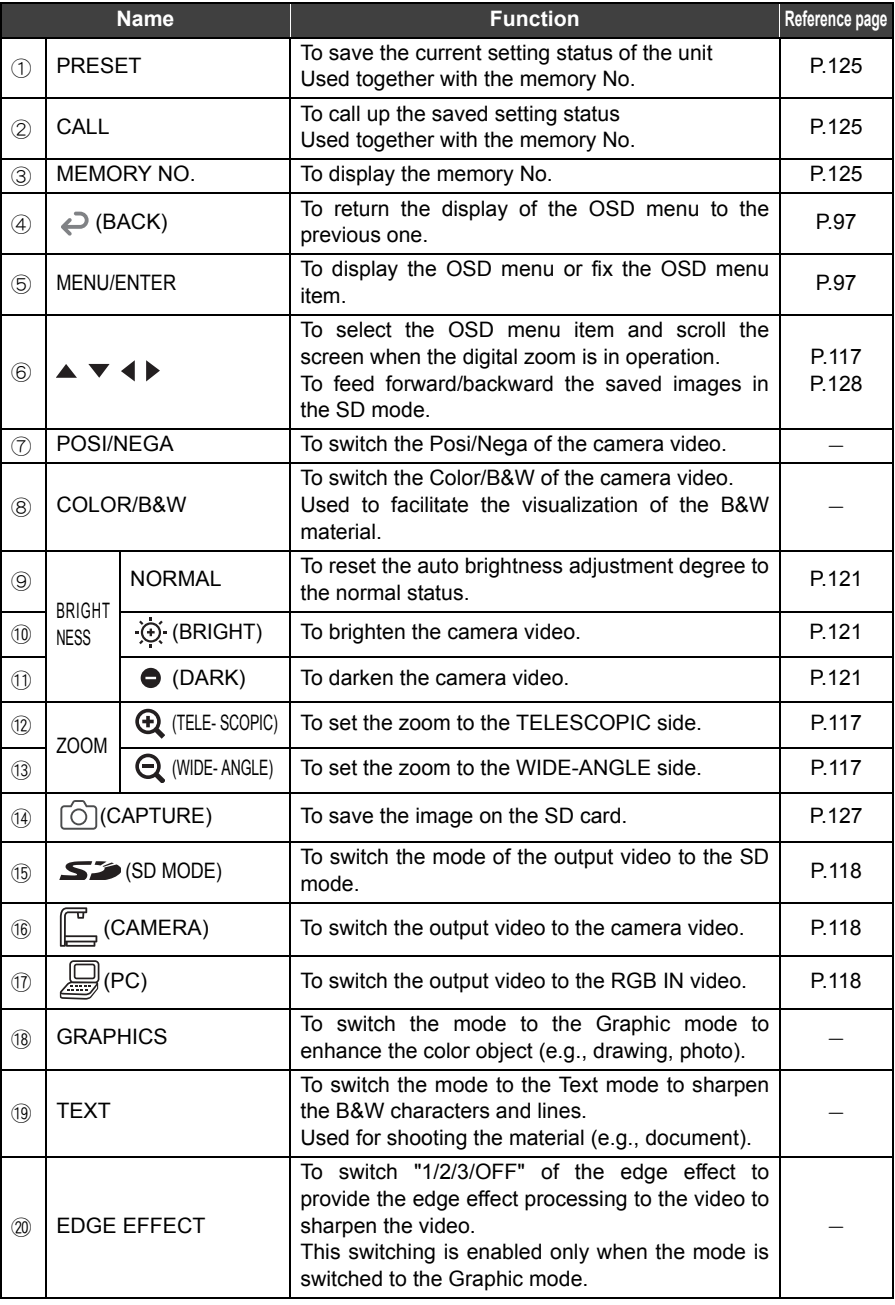

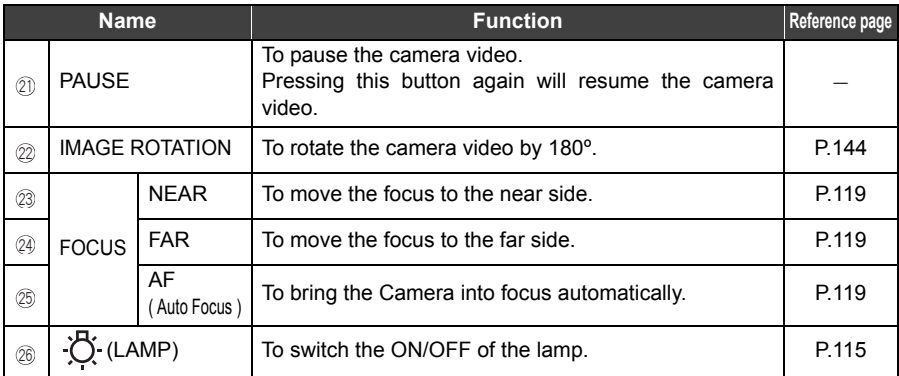

### **Note:**

• It is impossible to add another processing to the video in pause.

# **OSD (On Screen Display)**

The menu items displayed/selected on the monitor or projection screen are called "OSD (On Screen Display)".

This manual calls the OSD displaying status "OSD menu".

### **OSD Main Menu**

When the output video is switched to the camera video as per "Switching Video" (P.118) and the [MENU/ENTER] button is pressed, the OSD Main menu appears.

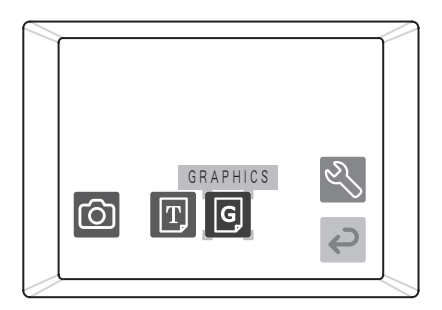

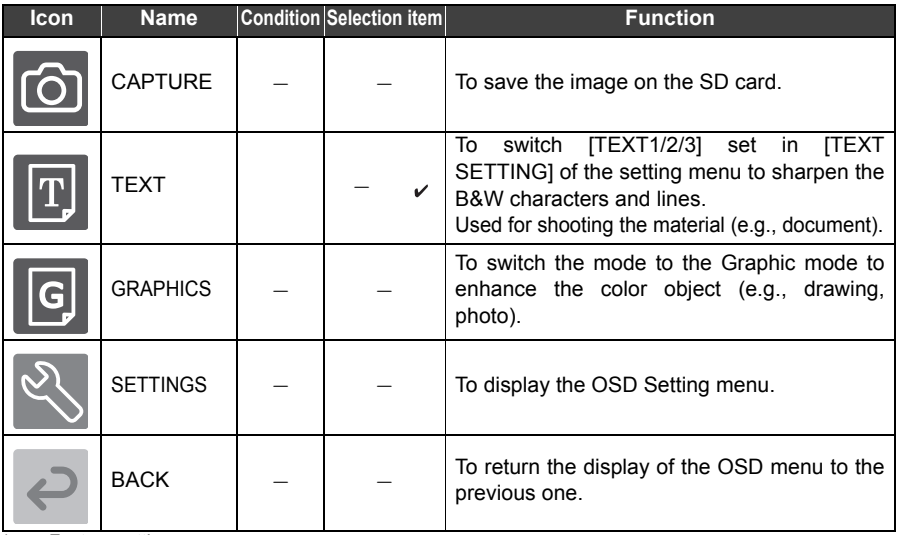

 $*$   $\sqrt{\cdot}$  : Factory setting

### **OSD Setting Menu**

When the output video is switched to the camera video as per "Switching Video" (P.118) and the [MENU/ENTER] button is pressed, the OSD Main menu appears.

When  $\left[\sqrt[8]{\text{SET}$  SETTINGS] is selected from the OSD Main menu, the OSD Setting menu appears.

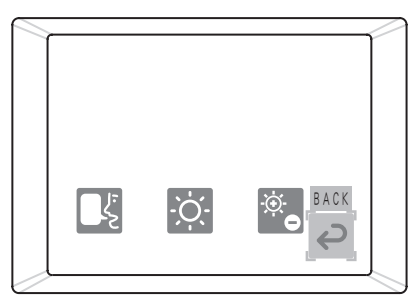

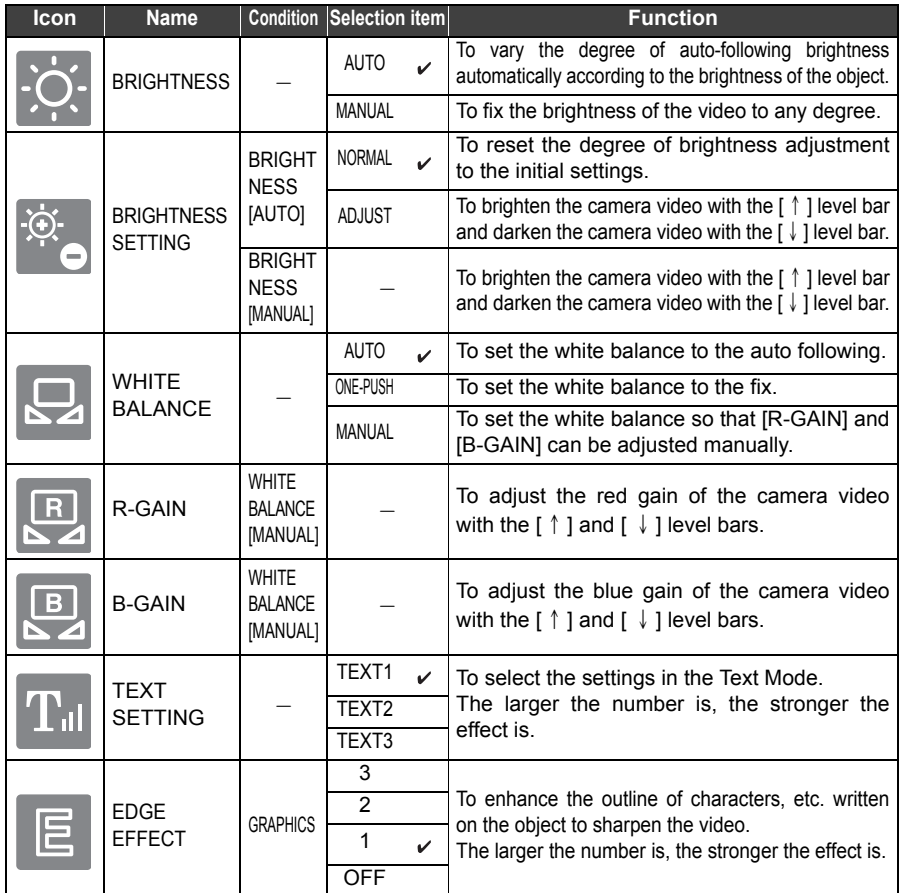

 $*$   $\sqrt{\cdot}$  : Factory setting

**OUTLINE OF THIS<br>CAMERA OUTLINE OF THIS CAMERA**

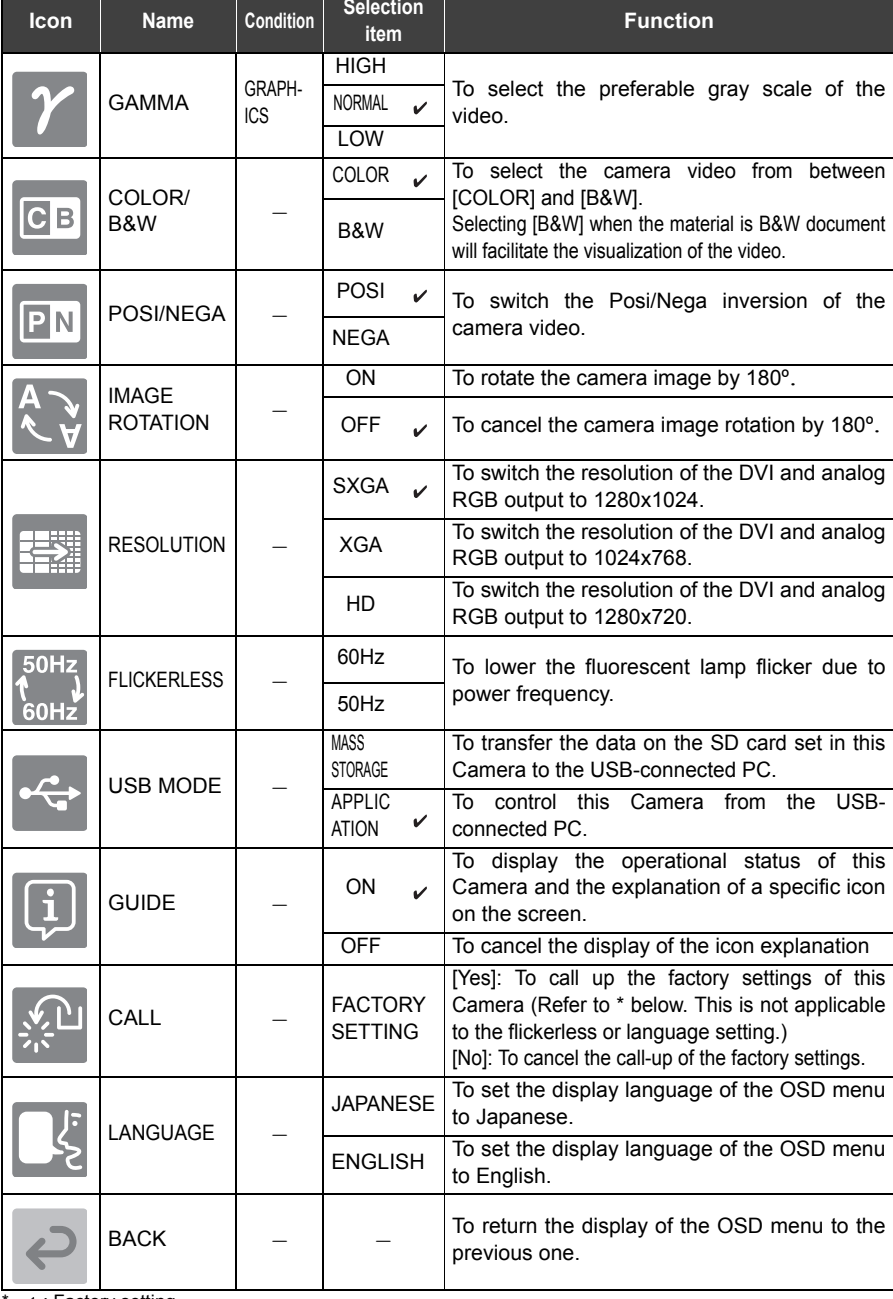

 $*$   $\mathsf{\nu}$  : Factory setting

\* The last settings of the resolution, flickerless, USB mode and language are maintained. \* The factory settings of the flickerless and language vary depending on the place where this Camera is used.

### **OSD SD Single Menu**

When the output video is switched to the SD mode as per "Switching Video" (P.118) and the [MENU/ENTER] button is pressed, the OSD SD Single menu appears. \* Select  $\boxed{\triangle}$  DISPLAY] and set to [SINGLE].

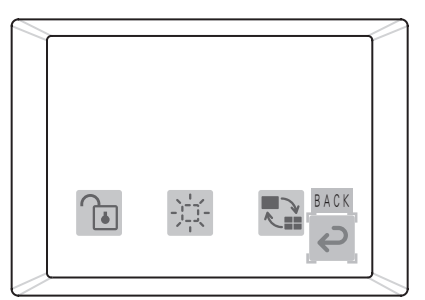

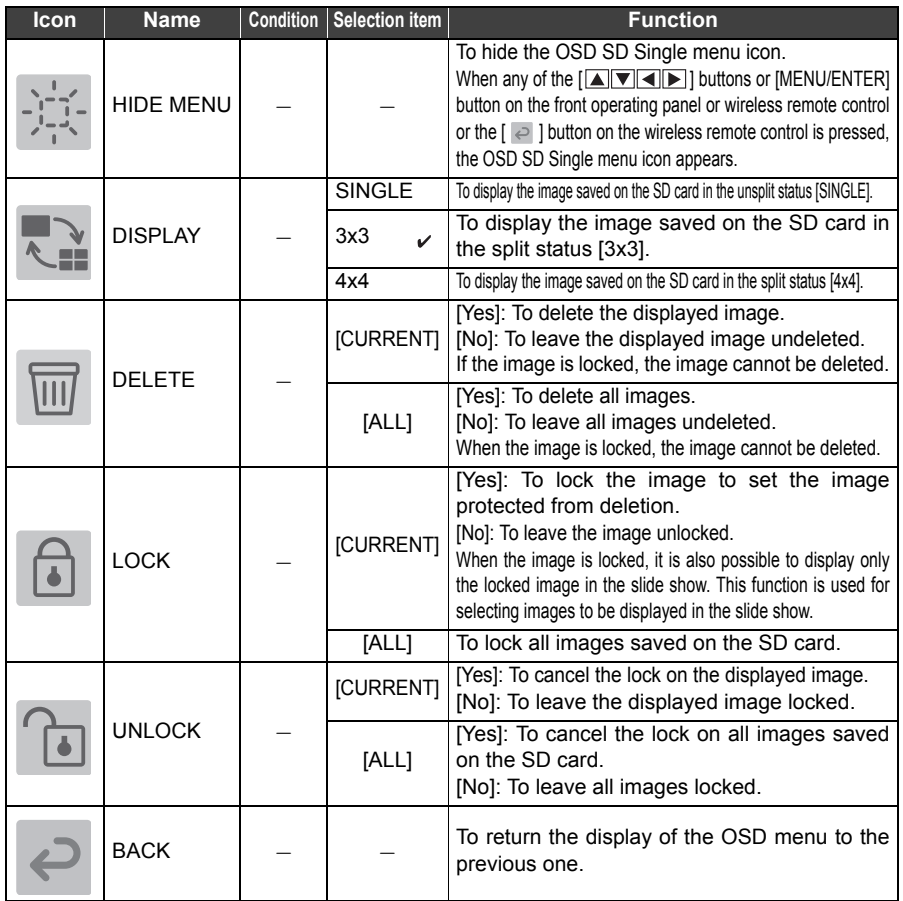

 $*$   $\checkmark$  : Factory setting

### **OSD SD Split screen Menu**

When the output video is switched to the SD mode as per "Switching Video" (P.118) and the [MENU/ENTER] button is pressed, the OSD SD Split screen menu appears. \* Select  $\left[\sqrt{\phantom{a}}\right]$  DISPLAY] and set to [3x3] or [4x4].

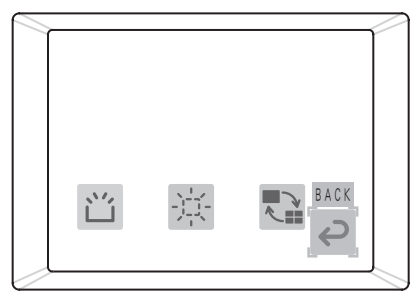

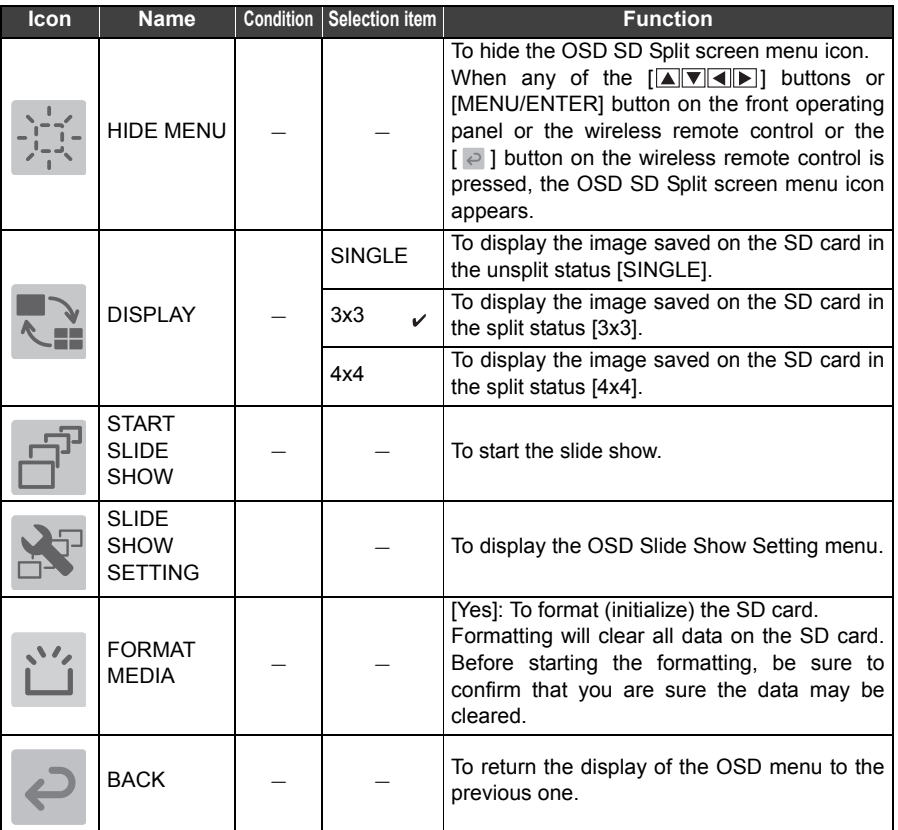

 $*$   $\checkmark$  : Factory setting

### **OSD SD Slide Show Setting Menu**

When the output video is switched to the SD mode as per "Switching Video" (P.118) and the [MENU/ENTER] button is pressed, the OSD SD split screen menu appears. When [ SLIDE SHOW SETTING] is selected from the OSD SD split screen menu, the OSD SD Slide Show Setting menu appears.

\* Select  $\sqrt{2}$  DISPLAY] and set to [3x3] or [4x4].

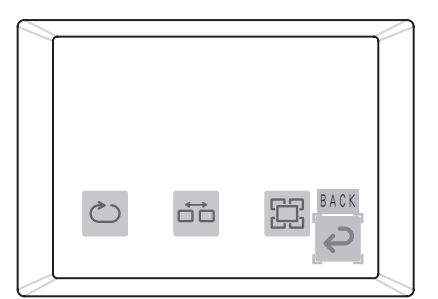

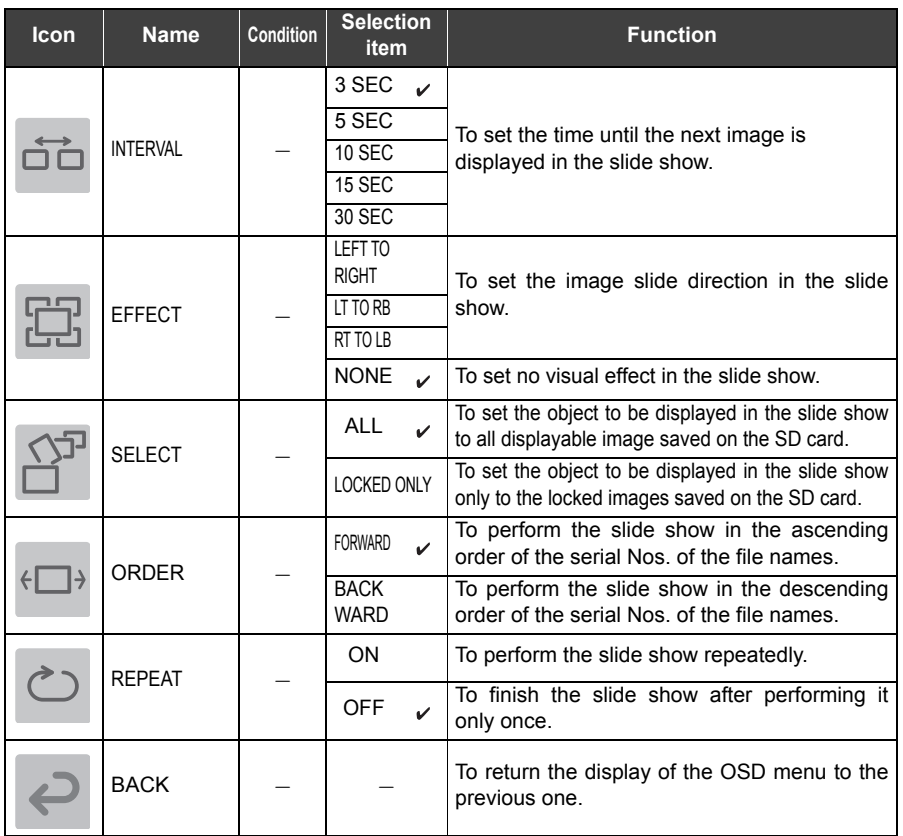

 $*$   $\checkmark$  : Factory setting

## **Receiving by Wireless Remote Control**

Point the transmission unit of the wireless remote control at the sensor unit located on the front side of the Camera main unit, press the operation button of the intended operation and operate the Camera main unit accordingly.

### **Receivable Range**

Distance: Within approx. 7m from the front face of the wireless remote control sensor unit. Angle: Within 30<sup>°</sup> in upward, downward, rightward and leftward from the wireless remote control sensor unit.

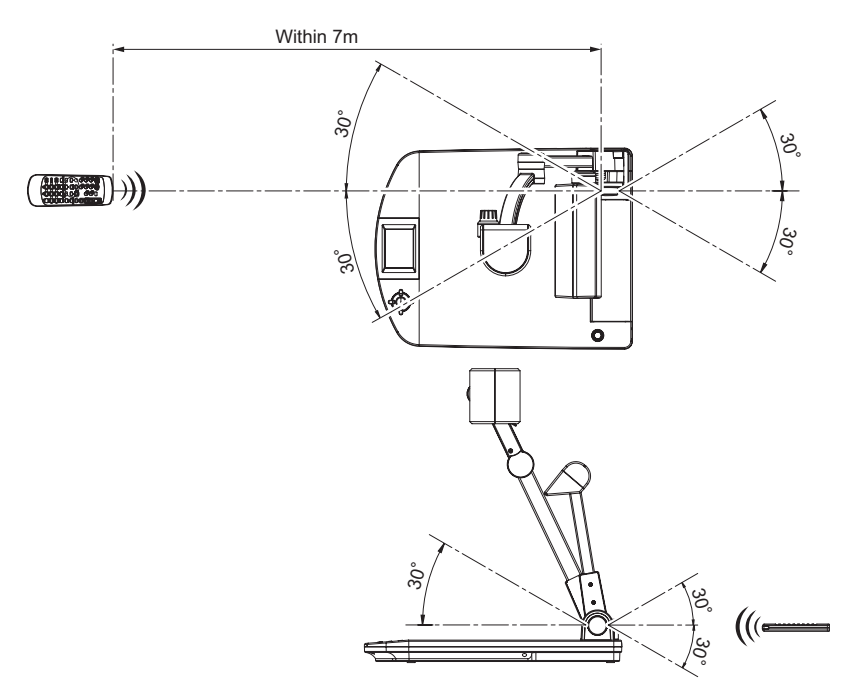

- The receivable range may be shortened or narrowed and the laser beam from the wireless remote control may not be sensed depending on the surrounding circumstances (e.g., sun light, position adjacent to inverter fluorescent lamp). In this case, relocate the receiving side or shield the sun light or fluorescent lamp.
- When setting the batteries, remove the battery case cover by pushing the [ ▼ ] mark in the arrow direction on the back side of the wireless remote control, and set 2 pieces of AAA batteries in the case.
- Direct good care to the polarity (directions of +/-) of the battery.
- Be sure to use AAA batteries.
- Replace the batteries once every year.
- The attached batteries are only for initial operation check. Their effective duration of service is not quaranteed.

# **How to Attach Wireless Remote Control Holder**

Attach the supplied wireless remote control holder to the rear side of the stage as follows:

*1.* Insert the tab of the wireless remote control holder into the slit of the rear side of the stage for latching.

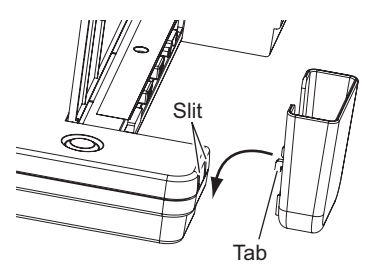

*2.* Lower the wireless remote control holder.

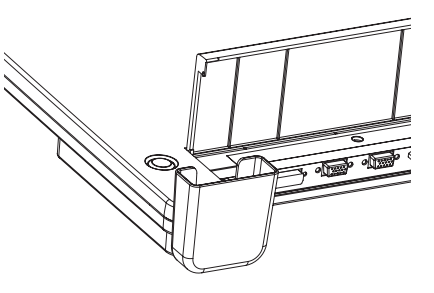

*3.* Set the wireless remote control in the holder.

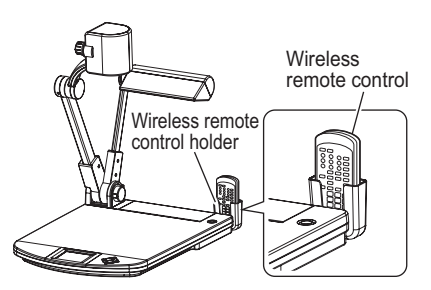

# **How to Set up the Camera**

*1.* Lift the camera column. Simultaneously, the lamp column rises.

*2.* Turn the camera head.

**3.** Move the lamp column and the lamp head to an appropriate position.

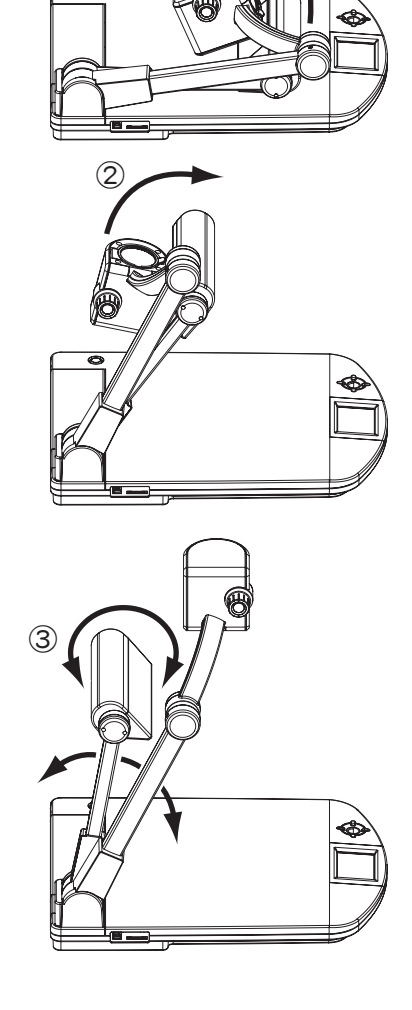

 $\left( 1\right)$ 

- **OUTLINE OF THIS**   $\frac{5}{1}$ **CAMERA**
- *4.* Connect the video cable to the Camera, and plug the DC plug of the AC adapter into the 12VDC IN terminal (power socket).

**Connecting AC Adapter and Video Cable (P.107)** Ref.

*5.* Turn ON the power supply to the Camera.

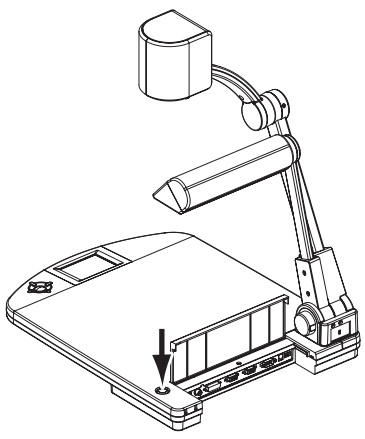

- When using the Camera, adjust the lamp column and the lamp head to the easy-to-work position beforehand.
- When lifting or lowering the camera column and the lamp column, be careful not to have your finger or the like pinched.
- When shooting a transparent film, place a white paper under the film. (This is applicable only to the black-body type of the North American specifications.)

## **Connecting AC Adapter and Video Cable**

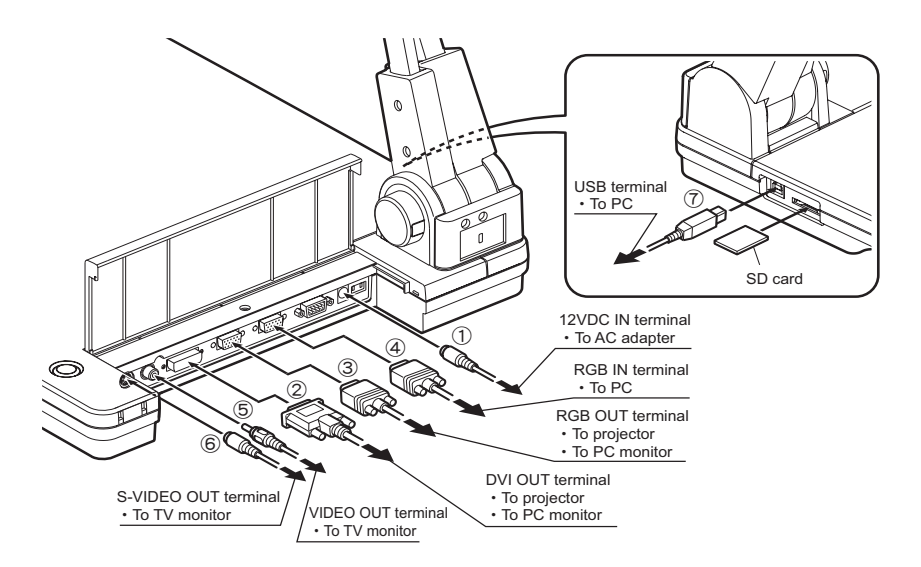

#### **Note:**

- To protect the Camera and the peripheral units to be connected to the Camera, be sure to turn OFF the power supply to all peripheral units to be connected and unplug the power plug from the outlet beforehand.
- When plugging/unplugging the power plug, the AC adapter and the video cable, hold on to their cable connector plugs.
- For the information of how to switch the output video, refer to "Switching Video" (P.118).
- For the information of how to switch the video output system, refer to "DIP Switch" (P.92).

### ① **For Connecting AC Adapter**

- *1.* Connect the supplied power cord to the AC adapter beforehand.
- *2.* Plug the DC plug of the AC adapter into the 12VDC IN terminal of the rear panel.
- **3.** Plug the AC adapter into the outlet.

### ② **For Connecting to device having DVI Input Terminal**

- *1.* Connect the DVI cable to the DVI OUT terminal of the rear panel.
- *2.* Connect the DVI cable to the DVI IN terminal of the unit having a DVI input terminal.

### ③ **For Connecting to device having Analog RGB Input Terminal**

- *1.* Connect the analog RGB cable to the RGB OUT terminal of the rear panel.
- *2.* Connect the analog RGB cable to the RGB IN terminal of the unit having an analog RGB input terminal.

- The display position of the screen may be displaced from the center of the screen. In this case, adjust the horizontal and vertical positions manually from the connected device.
- Vertical stripes may appear on the LCD projector or the monitor screen. In this case, adjust the dot clock manually from the connected device. The vertical stripes may be mitigated.
- When a laptop having an external output mode switching function is used, switch the video output of the Camera to [PC] and then set the laptop to the external output mode.

## ④ **For Connecting to device having Analog RGB Output Terminal**

- *1.* Connect the analog RGB cable to the RGB IN terminal of the rear panel.
- *2.* Connect the analog RGB cable to the RGB OUT terminal of the device having an analog RGB output terminal.
- ・Analog RGB input terminal RGB IN specifications of the Camera.

### **Signal allocation**

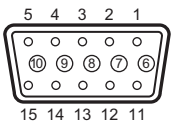

Video signal

Analog 0.7V (p-p)  $75\Omega$  terminated

Horizontal synchronization signal

Vertical synchronization signal

TTL level (Positive/negative polarity) TTL level (Positive/negative polarity)

D-SUB 15P shrink terminal (female)

### **Terminal arrangement**

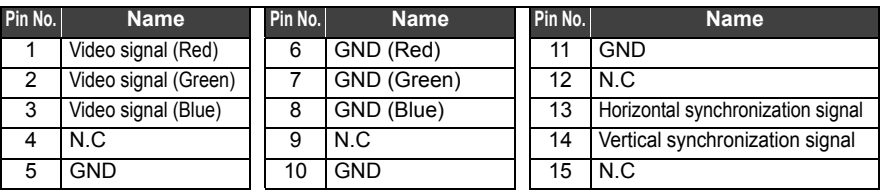

### ⑤ **For Connecting to device having Composite Vide Input Terminal**

- *1.* Plug the video cable with RCA pin plug into the VIDEO OUT terminal of the rear panel.
- *2.* Plug the video cable with RCA pin plug into the VIDEO IN terminal of the device having a composite VIDEO input terminal.

### ⑥ **For Connecting to device having S-Video Input Terminal**

*1.* Connect the S-video cable to the S-VIDEO OUT terminal of the rear panel.

#### **Note:**

- If the unit to be used is of Y/C-separate connector type, a conversion adapter should be used.
- *2.* Connect the S-vide cable to the S-VIDEO IN terminal of the device having an S-video input terminal.

### ⑦ **For Connecting to PC with USB Cable**

- *1.* Connect the USB cable to the USB terminal of the side panel.
- *2.* Connect the USB cable to the USB terminal of the PC.

- The USB cable should preferably be of USB 2.0 complied.
- If the USB cable is connected without turning OFF the power supply to the Camera and the PC beforehand, the PC may not recognize the USB correctly.
- Under the influence of the USB environment or peripheral units used by the PC, image transfer may be disturbed.
- The connection of the AC adapter and video cable as per above is not always guaranteed in any environment.

# **How to Store The Camera**

*1.* Turn OFF the power supply to the Camera.

#### **Note:**

• When storing the Camera, turn OFF the power supply to the Camera beforehand.

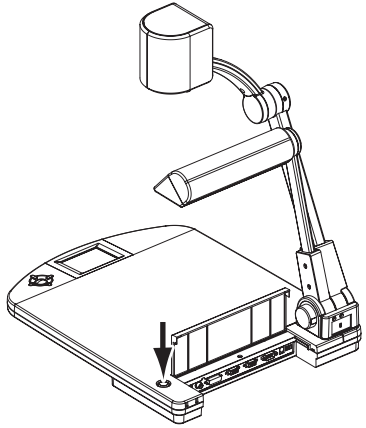

*2.* Remove the DC plug of the AC adapter and the video cable from the Camera.

**Connecting of AC Adapter and Video Cable (P.107)** Ref.

*3.* Turn the lamp head and the lamp column and fold them on the stage.

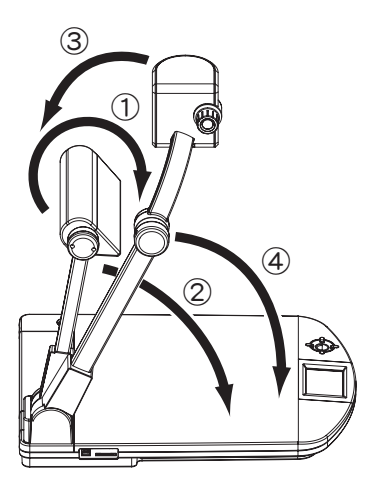

*4.* Turn the camera head and the camera column and fold them.

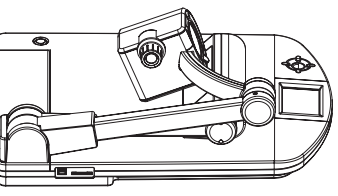

# **OPERATION OF THIS CAMERA**

# **Turning ON/OFF Power Supply**

### **For Turning ON**

#### **Note:**

• When connecting the Camera to other device, turn OFF the power supply to all device beforehand.

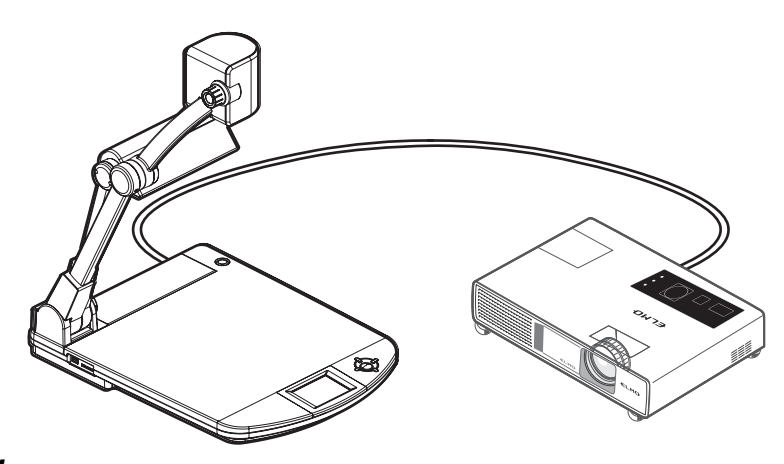

*1.* Plug the DC plug of the supplied AC adapter into the 12VDC IN terminal of the rear panel, and plug the AC adapter into the outlet.

**How to Set up the Camera (P.105)** Ref. **Connecting AC Adapter and Video Cable (P.107)**

2. When the power supply to the Camera is OFF, press the  $\phi$  MAIN SWITCH] switch.

The power supply to the Camera is turned ON.

### **For Turning OFF**

**1.** Stop all operations, and press the  $\lceil \phi \rceil$  MAIN SWITCH] switch. The power supply to the Camera is turned OFF.

- Do not turn ON/OFF the power supply to the Camera by plugging/unplugging the AC adapter or power plug.
- Even if instantaneous power failure occurs, the main unit of the Camera may restart. In this case, turn OFF the power supply to the Camera once, wait for the recovery of the supply power, and turn ON the power supply. If power failure is probable, it is advisable to use an UPS (uninterruptible power supply).

## **Basic Operation of OSD**

The following procedures show how to operate the buttons for setting and operating the Camera from the OSD. For the details of the setting and operation, refer to OSD (On Screen Display) (P.97).

### **For Selecting and Deciding Icon**

- **1.** Go to the icon to be operated or set by using the  $\left[\Box \Box \Box \Box \Box \right]$  buttons on the front operating panel or wireless remote control.
- *2.* Fix the selected operation or setting by using the [MENU/ENTER] button on the front operating panel or wireless remote control.

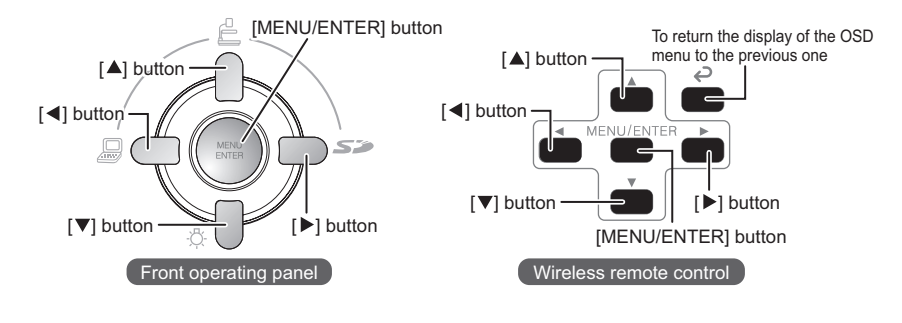

### **For Selecting and Deciding Item**

- **1.** Move the cursor to any item for selection by using the  $[\Box \Box \Box]$  buttons on the front operating panel or wireless remote control.
- *2.* Fix the selected item by using the [MENU/ENTER] button on the front operating panel or wireless remote control.

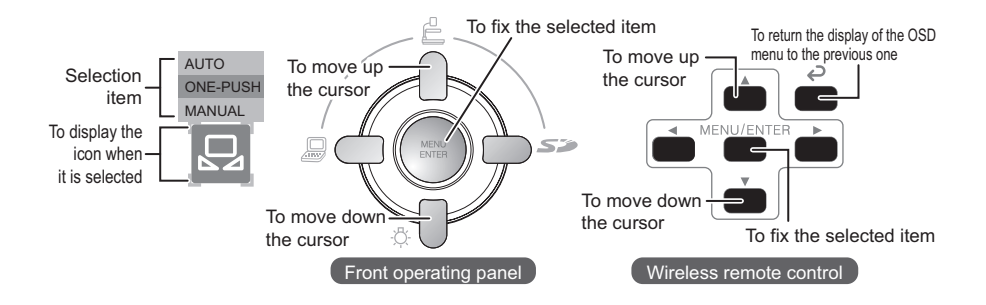

### **For Adjusting Level Bar**

- **1.** Adjust the set value by using the  $[\Box \Box$  buttons on the front operating panel or wireless remote control.
- *2.* Fix the set value by using the [MENU/ENTER] button on the front operating panel or wireless remote control.

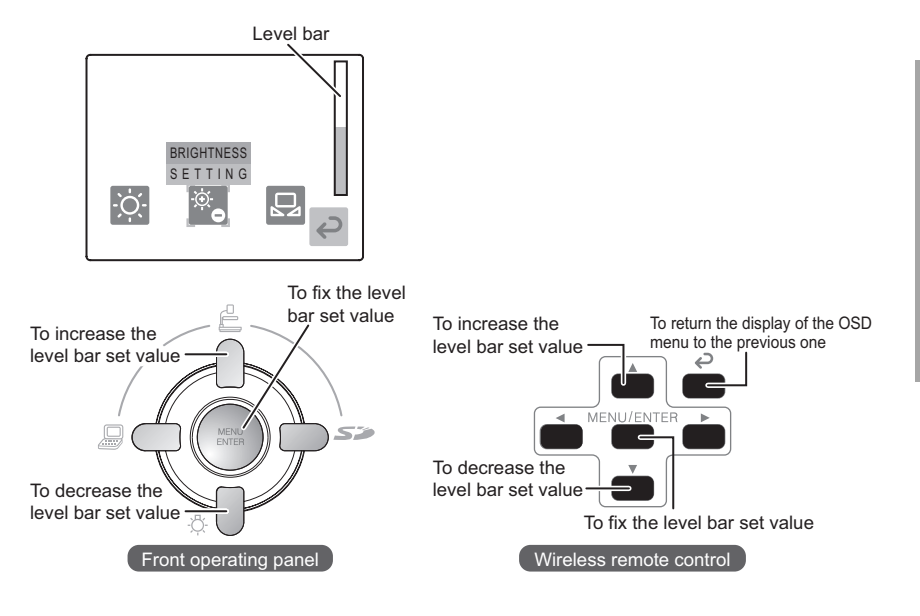

# **Turning ON/OFF Lamp**

When used in the case of insufficient brightness of the material surface or shooting a 3D object, the lamp helps obtaining sharp video.

*1.* When the OSD menu is in display, hide the OSD menu by operating the front operating panel or repeatedly pressing the [BACK] button on the wireless remote control.

When  $\sqrt{\frac{1}{2}}$  HIDE MENU] is ON, cancel it.

2. Press the [ **]** button on the front operating panel or the  $\lceil \frac{1}{12} \rceil$  button on the wireless remote control.

**3.** Each time the [ **]** button on the front operating panel or the  $\lceil \mathcal{O} \rceil$ button on the wireless remote control is pressed, the material lamp repeats turning ON and OFF.

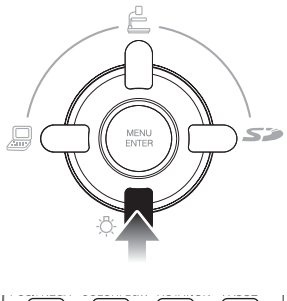

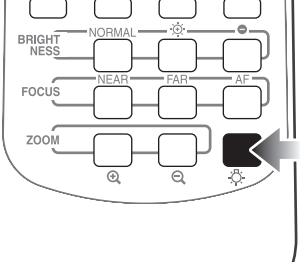

- Do not look into the lamp part. It may damage your eyes.
- The brightness of the lamp (LED) deteriorates as the operating time passes.
- The lamp may become high-temperature during lighting. Do not touch the lamp part.
### **For Adjusting Illumination Position**

- *1.* Adjust the lamp column so that the lamp head cannot be shot on the screen.
- *2.* Adjust the angle of the lamp head while watching the screen so that the illumination can be provided uniformly over the stage.

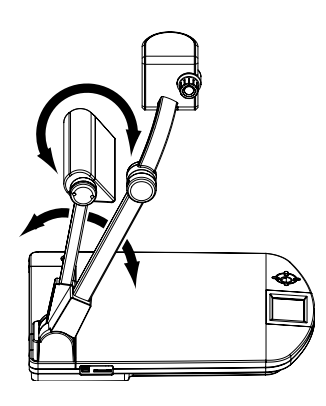

**Note:**

• Depending on the illumination position, the shadow of the camera column may appear on the screen.

## **Adjusting Zoom**

## *1.* Turn the zoom dial.

- The display range can be adjusted.
- $\cdot$  WIDE-ANGLE (ZOOM-OUT  $(Q)$ ): To image the object smaller.
- $\cdot$  TELESCOPIC (ZOOM-IN  $(\mathcal{R})$ ): To image the object larger.

When the wireless remote control is used, press the  $\lceil \mathcal{Q} \rceil$  button for WIDE-ANGLE and the  $[@]$  button for TELESCOPIC.

*2.* Leave the dial in the turned status.

> The zoom speed can be changed in 2 steps.

> When the wireless remote control is used, hold down the  $[Q]$  button or the  $[ $\bigcirc$  al button, and the zoom speed$ will be changed in 2 steps.

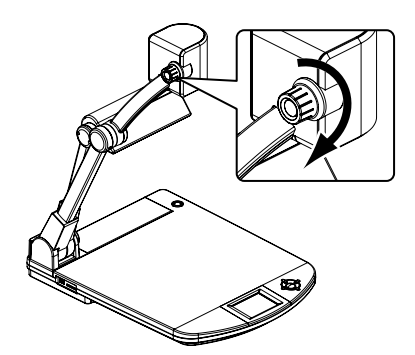

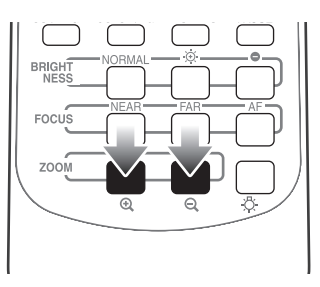

- The zoom magnification is available up to 16xfor the optical zoom and up to 4xfor the digital zoom.
- When the digital zoom is in operation, the image quality is degraded.
- Within the digital zoom range, the zoom speed stays constant.
- When the digital zoom is in operation, the screen can be scrolled by using the  $\lceil \Delta \vert \nabla \vert \cdot \nabla \cdot \nabla \cdot \nabla \cdot \nabla \cdot \nabla \cdot \nabla \cdot \nabla \cdot \nabla \cdot \nabla \cdot \nabla \cdot \nabla \cdot \nabla \cdot \nabla \cdot \nabla \cdot \nabla \cdot \nabla \cdot \nabla \cdot \nabla \cdot \nabla \cdot \nabla \cdot \nabla$ buttons on the wireless remote control.
- When the video is in transmission through the USB cable, the digital zoom speed is slow.
- In the SD mode, the SD image can be zoomed (zoom-in, zoom-out) digitally.
- When the power supply is turned OFF, the zoom settings are reset to the factory settings.

## **Switching Video**

*1.* When the OSD menu is in display, hide the OSD menu by operating the front operating panel or repeatedly pressing the [BACK] button on the wireless remote control.

When  $I \times H$  HIDE MENUI is ON, cancel it.

- 2. Press the  $\sqrt{2}$  | buttons on the front operating panel to select the video switching to any video.
	- $\cdot$  [ $\Box$ ] button:

To switch the output video to the camera video

 $\cdot$  [ $\overline{\triangleleft}$ ] button:

To switch the output video to the RGB IN video

 $\cdot$  [ $\blacktriangleright$ ] button:

To switch the mode of the output video to the SD mode

When the wireless remote control is used. press the  $\lceil \frac{1}{n} \rceil$  button, the  $\lceil \frac{1}{n} \rceil$  button and the  $\sqrt{s}$  1 button.

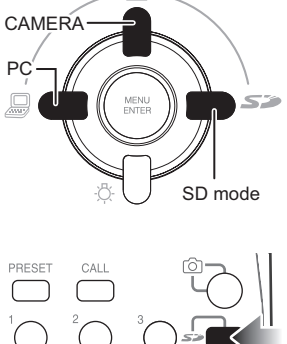

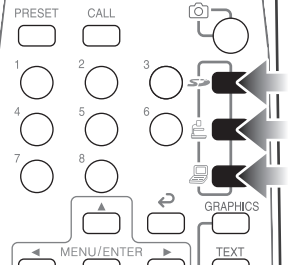

- When the PC or other device is connected to the analog RGB input terminal [RGB IN], the output video from the analog RGB output terminal [RGB OUT] can be switched without any trouble to exchange the connection cable.
- From the video output terminal [VIDEO OUT] and the DVI output terminal [DVI OUT], only the camera video is output and the [RGB IN] video cannot be output.
- If the mode is switched to the SD mode when the SD card is not set in the Camera, the screen is blacked out.
- If the RGB input terminal [RGB IN] is not connected to the PC or other unit, nothing appears on the screen.
- When [GUIDE] on the OSD Setting menu is set to [ON], the settings appear on the screen.
- When a laptop having an external output mode switching function is used, switch the video output of this Camera to [PC] and then set the notebook PC to the external output mode.

## **Adjusting Focus**

The focus of the object can be adjusted.

The Camera is of one-shot auto focus type. Once the object is brought into focus, the auto focus operation is cancelled and the then focus position is maintained.

The manual focus is used to adiust the focus to any part of the object (e.g., 3D material).

### **For Auto Focus**

*1.* Press the [AF] button on the Camera.

The object is brought into focus automatically. When the wireless remote control is used, press the [AF] button.

#### **Note:**

• When the [NEAR] button or [FAR] button on the wireless remote control is pressed during the auto focus operation, the auto focus operation is cancelled.

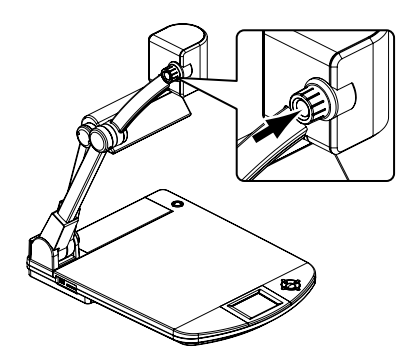

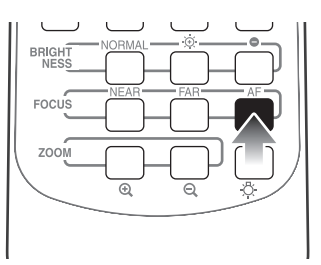

### **For Manual Focus**

*1.* Press the [NEAR] button or [FAR] button on the wireless remote control.

The focus can be adjusted manually.

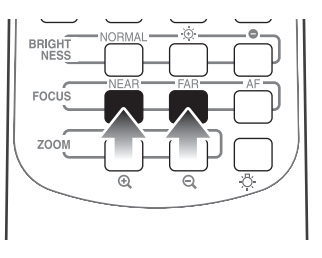

#### **Note:**

Focal range:

- With the close-up lens TELE side (Telescopic): 250 - 410mm (9.8 - 16.1 in) from the close-up lens WIDE side (Wide-angle): 85 - 410mm (3.3 - 16.1 in) from the close-up lens
- Without the close-up lens TELE side (Telescopic): 500mm -  $\infty$  (19.7 in -  $\infty$ ) from the zoom lens WIDE side (Wide-angle): 100mm -  $\infty$  (3.9 in -  $\infty$ ) from the zoom lens
- Objects as follows may not be brought into focus in the auto focus. In this case, use the manual focus buttons [NEAR] and [FAR] on the wireless remote control. Objects with a little difference between brightness and darkness (contrast) Objects with repeated fine patterns (e.g., crossbars, lattices) Objects that are glittering, reflecting intensive light or bright Objects with bright background or excessive contrast Objects whose images are entirely dark Objects that are located near and far away Objects that are moving
- The settings can be displayed on the screen by selecting  $[GUIDE] \rightarrow [ON]$  from the OSD Setting menu.

## **Adjusting Brightness**

The brightness of video can be adjusted by adjusting the lens iris.

### **For Adjusting Brightness Automatically**

- *1.* When the OSD menu is in display, hide the OSD menu by operating the front operating panel or repeatedly pressing the [BACK] button on the wireless remote control. When  $\left[\begin{array}{cc} \frac{1}{11} & \text{HIDE} \\ \text{MENU} \end{array}\right]$  is ON, cancel it.
- **2.** Press the  $\lceil \blacktriangle \rceil$  button on the front operating panel or the  $\lceil \frac{1}{n} \rceil$  button on the wireless remote control to switch the output video to the camera video.
- 3. Press the IMENU/ENTER] button on the front operating panel or wireless remote control. The OSD Main menu appears.
- **4.** Select  $\left[\sqrt{8}\right]$  SETTINGS] from the OSD Main menu by using the  $\sqrt{2\pi}$   $\sqrt{2\pi}$  buttons on the front operating panel or wireless remote control. The OSD Setting menu appears.
- **5.** Select  $\overline{S}$  BRIGHTNESS]  $\rightarrow$  [AUTO] from the OSD Setting menu by using the  $\sqrt{2|\mathbf{x}|}$  and  $\sqrt{2|\mathbf{x}|}$  buttons on the front operating panel or wireless remote control.
- **6.** Select  $\lceil \frac{\omega}{2} \rceil$  BRIGHTNESS SETTING]  $\rightarrow$  $[ADJU\dot{S}\overline{T}]$  from the OSD Setting menu by using the  $\sqrt{2\pi}$  | buttons on the front operating panel or wireless remote control, and set the level bar by using the  $\sqrt{\vert \blacktriangle \vert \blacktriangledown}$  buttons.

The degree of brightness for auto following can be adjusted.

Alternatively, by pressing the  $\lceil \bigoplus j \rceil$  and  $\lceil \bigoplus j \rceil$ buttons in the [BRIGHTNESS] item on the wireless remote control, the degree of brightness can be adjusted.

#### **Note:**

• When [BRIGHTNESS SETTING] → [NORMAL] are selected from the OSD Setting menu, the current settings are reset to the initial settings. Alternatively, by selecting [NORMAL] in the [BRIGHTNESS] item on the wireless remote control, the current settings can be reset to the initial settings.

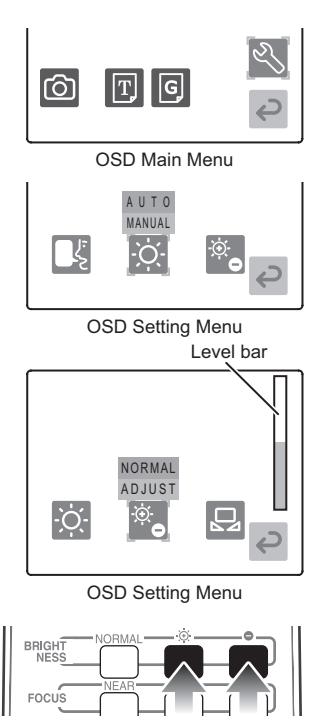

### **For Adjusting Brightness Manually**

- *1.* When the OSD menu is in display, hide the OSD menu by operating the front operating panel or repeatedly pressing the [BACK] button on the wireless remote control. When  $\left[\begin{array}{cc} \frac{1}{\sqrt{2}} \\ \frac{1}{\sqrt{2}} \end{array}\right]$  HIDE MENU] is ON, cancel it.
- **2.** Press the  $\lceil \Delta \rceil$  button on the front operating panel or the  $\lceil \frac{1}{2} \rceil$  button on the wireless remote control to switch the output video to the camera video.
- 3. Press the [MENU/ENTER] button on the front operating panel or wireless remote control. The OSD Main menu appears.
- **4.** Select  $\sqrt{8}$  SETTINGS] from the OSD Main menu by using the  $\sqrt{2|\mathbf{x}|}$  | buttons on the front operating panel or wireless remote control.

The OSD Setting menu appears.

- $5.$  Select  $\left[\odot\right]$  BRIGHTNESS]  $\rightarrow$  [MANUAL] from the OSD Setting menu by using the  $\sqrt{2|\mathbf{x}| |\mathbf{x}|}$  buttons on the front operating panel or wireless remote control.
- **6.** Select [<sup>18</sup>] BRIGHTNESS SETTING] from the OSD Setting menu by using the  $\sqrt{\frac{1}{\sqrt{1}}\sqrt{1-\frac{1}{\sqrt{1}}}}$  buttons on the front operating panel or wireless remote control, and set the brightness by using the  $\sqrt{\vert \mathbf{A} \vert \mathbf{v} \vert}$  buttons so that it can be fixed to an intended level.

Alternatively, by pressing the  $\lceil \bigoplus_{i=1}^{\infty}$  and  $\lceil \bigoplus_{i=1}^{\infty}$ buttons in the [BRIGHTNESS] item on the wireless remote control, the degree of brightness can be adjusted.

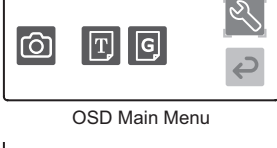

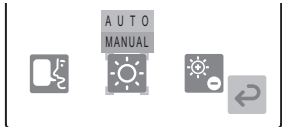

OSD Setting Menu

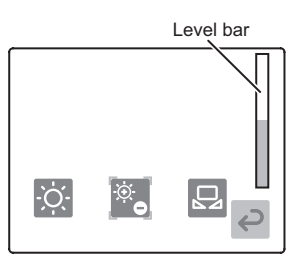

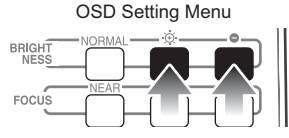

- The brightness has been set to [AUTO] in the initial settings.
- When the manual brightness adjustment is used, the brightness is fixed and the variation in the brightness of object is not followed.
- When the manual brightness adjustment is used, even if the [NORMAL] button on the wireless remote control is pressed, this button does not work.
- The settings can be displayed on the screen by selecting  $[GUIDE] \rightarrow [ON]$  from the OSD Setting menu.

## **Adjusting White Balance**

The intensity of the white color of video can be adjusted.

- *1.* When the OSD menu is in display, hide the OSD menu by operating the front operating panel or repeatedly pressing the [BACK] button on the wireless remote control. When  $\left[\begin{array}{cc} \frac{1}{2} & \text{HIDE} & \text{MENU} \end{array}\right]$  is ON, cancel it.
- **2.** Press the  $\lceil \Delta \rceil$  button on the front operating panel or the  $\lceil \frac{1}{2} \rceil$  button on the wireless remote control to switch the output video to the camera video.
- 3. Press the [MENU/ENTER] button on the front operating panel or wireless remote control. The OSD Main menu appears.
- 4. Select **[ SETTINGS**] from the OSD Main menu by using the  $\sqrt{2|x|}$  buttons on the front operating panel or wireless remote control.

The OSD Setting menu appears.

**5.** Select [OWHITE BALANCE] from the OSD Setting menu by using the  $\sqrt{2|\mathbf{v}|}$  buttons on the front operating panel or wireless remote control, and select an intended item.

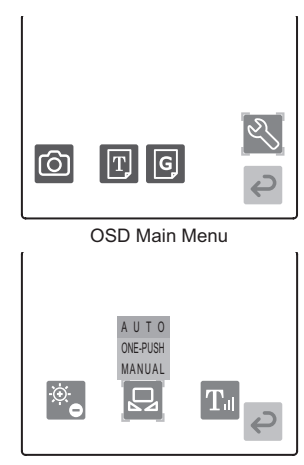

OSD Setting Menu

[AUTO]: To set the white balance to the auto following.

Used for adjusting the intensity of the white color of video automatically depending on the material condition.

[ONE-PUSH]: To set the white balance to the fix.

Used in case that the color balance of video is lost due to the material condition.

[MANUAL]: To set the white balance so that [R-GAIN] and [B-GAIN] can be adjusted manually. For details, refer to For Adjusting R-GAIN and B-GAIN Manually (P.124).

- The color temperature range that can be followed automatically is approx. 3000 8000K.
- Depending on the object or light source, precise auto adjustment may not be achieved. In this case, shoot a white object, adjust the intensity of the white color automatically, select  $IWHITE BALANCEI \rightarrow IONE-PUSHI$  from the OSD Setting menu.

### **For Adjusting R-GAIN and B-GAIN Manually**

*1.* When the OSD menu is in display, hide the OSD menu by operating the front operating panel or repeatedly pressing the [BACK] button on the wireless remote control.

When  $I \oplus H$  HIDE MENUI is ON, cancel it.

- **2.** Press the  $\lceil \blacktriangle \rceil$  button on the front operating panel or the  $\lceil \frac{1}{n} \rceil$  button on the wireless remote control to switch the output video to the camera video.
- 3. Press the [MENU/ENTER] button on the front operating panel or wireless remote control.

The OSD Main menu appears.

4. Select **[ SETTINGS**] from the OSD Main menu by using the  $\sqrt{2|\mathbf{x}|}$  | buttons on the front operating panel or wireless remote control.

The OSD Setting menu appears.

- **5.** Select [ WHITE BALANCE] → [MANUAL] from the OSD Setting menu by using the  $\sqrt{2|\mathbf{v}| |\mathbf{v}|}$ buttons on the front operating panel or wireless remote control.
- AUT<sub>C</sub> ONE-PUSH MANUAL OSD Setting Menu Level bar 見

OSD Main Menu

**OPERATION OF THIS CAMERA**

ഥ്ക

 $\overline{6}$ . Select  $[\overline{\mathbb{R}}]$  R-GAIN] or  $[\overline{\mathbb{R}}]$  B-GAIN] from the OSD Setting menu by using the  $\sqrt{2|\mathbf{v}| |\mathbf{v}|^2}$ buttons on the front operating panel or wireless remote control.

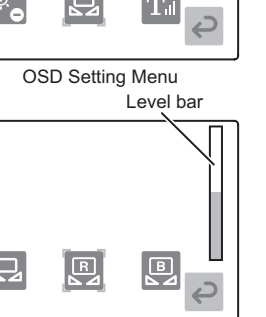

OSD Setting Menu

7. Set the level bar by using the  $\lceil \sqrt{2} \rceil$  buttons on the front operating panel or wireless remote control, and adjust the intensity of the red color or blue color.

## **Presetting and Calling**

The status of the Camera can be saved (i.e., presetting) and called up. Up to 8 different statuses can be saved out of the following statuses:

- ・ Current zoom field angle (Optical zoom range)
- Brightness level
- ・ White Balance status
- R-Gain (When  $\sqrt{M}$  WHITE BALANCE]  $\rightarrow$  [MANUAL] are selected)
- B-Gain (When  $\lceil \blacksquare$  WHITE BALANCE]  $\rightarrow$  [MANUAL] are selected)
- Edge effect settings (When [ **G** GRAPHICS] is selected)
- Gamma value settings (When [ G GRAPHICS] is selected)
- ・ ON/OFF of the lamp
- ・ Settings of Color/B&W switching
- ・ Video Rotation positions
- ・ TEXT/GRAPHICS settings
- ・ POSI/NEGA settings

#### **Note:**

- The status saved in each memory No. can be retained even if the power supply to this Camera is turned OFF.
- The Video Rotation positions cannot be saved in the Power ON settings (Memory No. [8] of the wireless remote control).
- The current zoom field angle when the digital zoom is in operation cannot be saved. If the saving of the current zoom field angle when the digital zoom is in operation is attempted, the optical zoom range is set to the maximum extent of the TELESCOPIC  $I \bigotimes I$  side.
- To reset the settings as of the turning ON the power supply to the factory settings, save the factory settings in Memory No. [8].

### **For Presetting**

- *1.* Press the [PRESET] button on the wireless remote control.
- *2.* When any memory No. button on the wireless remote control is pressed within 4 sec, the current status of the unit can be saved in the selected memory No.

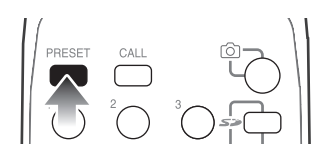

#### **Note:**

• When the status is saved in Memory No. [8], the status set as of the turning ON the power supply is called up automatically.

### **For Calling up**

*1.* Press the [CALL] button on the wireless remote control.

*2.* When any memory No. button on the wireless remote control is pressed within 4 sec, the status saved in the selected memory No. are called up.

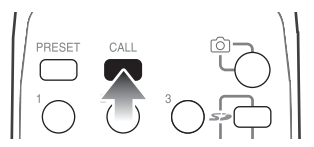

When [ $\mathbb{R}^{\mathbb{C}}$  CALL]→[FACTORY SETTING]→[Yes] are selected from the OSD Setting menu, the functions that can be set in "Presetting and Calling" can be reset to the factory settings.

## **Using SD Card (Option)**

### **For Inserting SD Card**

- *1.* When the OSD menu is in display, hide the OSD menu by operating the front operating panel or repeatedly pressing the [BACK] button on the wireless remote control. When  $\left[\begin{array}{cc} \frac{1}{2} \\ \frac{1}{2} \end{array}\right]$  HIDE MENU] is ON, cancel it.
- **2.** Press the  $\sqrt{2}$  button on the front operating panel or the  $\lceil \frac{1}{2} \rceil$  button on the wireless remote control to switch the output video to the camera video.
- *3.* Insert the SD card into the SD card slot of the side panel.

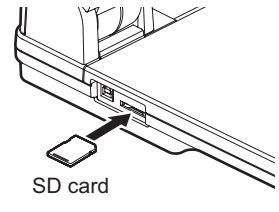

### **For Removing SD Card**

- *1.* When the OSD menu is in display, hide the OSD menu by operating the front operating panel or repeatedly pressing the [BACK] button on the wireless remote control. When  $\sqrt{\frac{1}{2}}$  HIDE MENU) is ON, cancel it.
- **2.** Press the  $\sqrt{2}$  button on the front operating panel or the  $\lceil \frac{1}{2} \rceil$  button on the wireless remote control to switch the output video to the camera video.
- *3.* Push in the SD card lightly with your finger. The SD card can be removed.

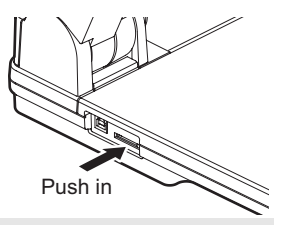

- When inserting the SD card into the SD card slot, confirm that the output video has been switched to the camera video beforehand. If not, the contents of the SD card may be destroyed or the SD card may be broken.
- Since the SD card is made up of components susceptible to static electricity, the SD card may have false operation or its contents may be destroyed under the influence of static electricity. Therefore, treat the SD card with utmost care not to be affected by static electricity.
- All image data that can be displayed on the Camera is only the image data saved in the Camera and that converted by using the bundled software.
- If the display of any image data in any undisplayable form is attempted, the output screen is blackened or grayed.
- If the video is switched to the SD card image without inserting the SD card in the SD card slot, the output screen is blackened and the warning of "NO CARD" is displayed there.
- After using the SD card, do not leave it inserted but remove it and keep it safe.
- It is recommendable that the SD card to be used should be Panasonic 256MB or 512MB. The resolutions available to the images to be saved are 1280x1024 (SXGA output), 1280x720 (HD 720P output) and 1280x960 (XGA output).
- The Camera is capable of controlling up to 2048 images.
- ELMO Co., Ltd. is not liable to any damages and passive damages due to the loss of the data on the SD card.
- In the SD mode, the bundled software cannot be used.
- The Camera is not compatible with SDHC card.

### **For Saving Images on SD Card**

- *1.* When the OSD menu is in display, hide the OSD menu by operating the front operating panel or repeatedly pressing the [BACK] button on the wireless remote control. When  $\left[\begin{array}{cc} \frac{1}{100} & H\end{array}\right]$  HIDE MENU] is ON, cancel it.
- **2.** Press the [1] button on the front operating panel or the  $\lceil \frac{1}{2} \rceil$  button on the wireless remote control to switch the output video to the camera video.
- **3.** Press the [MENU/ENTER] button on the front operating panel or wireless remote control.

The OSD Main menu appears.

4. Select [ C CAPTURE] from the OSD Main menu by using the  $\sqrt{\sqrt{|\mathbf{E}||\mathbf{E}||}}$ buttons on the front operating panel or wireless remote control, or press the [  $\odot$  ] button on the wireless remote control.

The  $\lceil \circlearrowright \rceil$  mark lights up on the screen, and saving starts.

 $5.$  The  $\lceil \circledcirc \rceil$  mark goes out. Now, the image saving is completed.

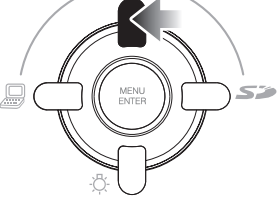

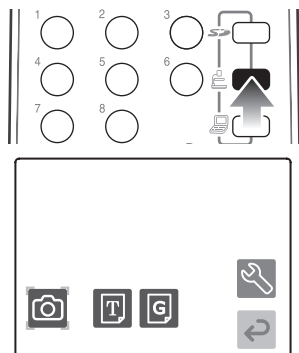

OSD Main Menu

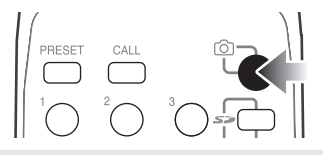

- Be sure to try shooting and confirm the normal saving of the image beforehand. If the image saving is failed due to some trouble in this Camera or the SD card, ELMO Co., Ltd. is not liable to the compensation for the loss of the image data.
- The  $\lceil \text{°} \rceil$  mark is displayed on the screen only when [GUIDE] has been set to [ON] on the OSD Setting menu.
- If the SD card switch is set to "write protect," the SD card cannot record image data.
- If the SD card memory is full and no longer able to record image data, the  $\lceil \circledcirc \rceil$  mark does not light up. In this case, delete unnecessary image data or replace it by a new SD card.
- When the SD card is in read/write operation, do not remove it, or failure may be caused to the SD card.
- If the image saving is attempted when the digital zoom is in operation, the digital zoom is cancelled and current settings are reset to the factory settings and saved.
- The image file cannot record the correct date and time.

### **For Operation in SD Mode**

*1.* When the OSD menu is in display, hide the OSD menu by operating the front operating panel or repeatedly pressing the [BACK] button on the wireless remote control.

When  $\left[\begin{array}{cc} \frac{1}{\sqrt{2}} \\ \frac{1}{\sqrt{2}} \end{array}\right]$  HIDE MENU] is ON, cancel it.

2. Press the [D] button on the front operating panel or the  $\lceil \infty \rceil$  button on the wireless remote control to switch the mode to the SD mode.

One image saved on the SD card is displayed. [SINGLE]

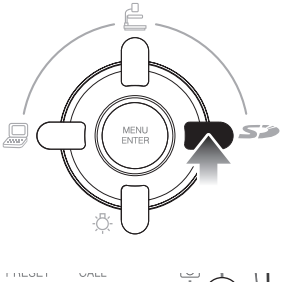

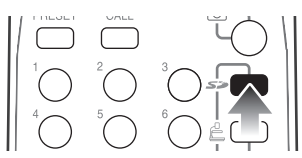

- ・Operation of the front operating panel in the SD mode
	- $\sqrt{2}$  button: To switch the output video to the camera video
	- $\sqrt{2}$  button: To switch the ON/OFF of the lamp

 $\sqrt{a}$ ] button: To switch the output video to the RGB IN video

[ ] button: To display the next image saved on the SD card (Screen Feed Forward)

[MENU/ENTER]: To display the OSD SD Single menu or the OSD SD Split screen menu \*The menu appears as per set in  $\left[\begin{array}{c}\blacksquare\end{array}\right]$  DISPLAY].

・Operation of the wireless remote control in the SD mode

 $\lceil \blacktriangle \rceil$ .  $\lceil \blacktriangle \rceil$ : To display the previous image saved on the SD card (Screen Feed Backward)

 $[\nabla]$ ,  $[\nabla]$ : To display the next image saved on the SD card (Screen Feed Forward)

[MENU/ENTER]: To display the OSD SD Single menu or the OSD SD Split screen menu \*The menu appears as per set in  $\left[\begin{array}{c}\right]\end{array}$  DISPLAY].

### **For Displaying OSD SD Single Menu**

*1.* When the OSD menu is in display, hide the OSD menu by operating the front operating panel or repeatedly pressing the [BACK] button on the wireless remote control.

When  $\left[\begin{array}{cc} \frac{1}{2} \\ \frac{1}{2} \end{array}\right]$  HIDE MENU] is ON, cancel it.

2. Press the [D] button on the front operating panel or the  $\lceil s \rceil$  button on the wireless remote control to switch the mode to the SD mode.

One image saved on the SD card is displayed. [SINGLE]

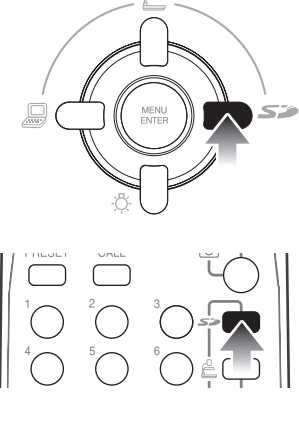

**3.** Press the [MENU/ENTER] button on the front operating panel or wireless remote control.

When the current settings are default, the OSD SD Split screen menu appears.

When the OSD SD Split screen menu appears, select  $\lceil \cdot \rceil$  DISPLAY]  $\rightarrow$  [SINGLE].

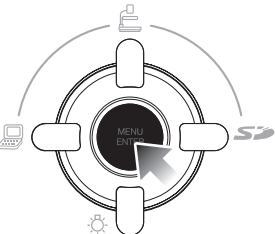

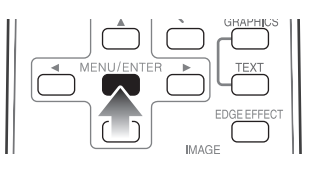

#### **Note:**

• To hide the icon of the OSD SD Single menu, press  $[\mathbb{H}]$  HIDE MENU]. To redisplay the icon, press any of the  $[\sqrt{\bullet} \sqrt{\bullet}]$  buttons or [MENU/ENTER] button on the front operating panel or wireless remote control or the  $\sqrt{P}$  BACK] button on the wireless remote control.

**ENGLISH**

### **For Displaying OSD SD Split screen Menu**

*1.* When the OSD menu is in display, hide the OSD menu by operating the front operating panel or repeatedly pressing the [BACK] button on the wireless remote control.

When  $\left[\begin{array}{cc} \frac{1}{\sqrt{2}} \\ \frac{1}{\sqrt{2}} \end{array}\right]$  HIDE MENU] is ON, cancel it.

2. Press the [D] button on the front operating panel or the  $\lceil s \rceil$  button on the wireless remote control to switch the mode to the SD mode.

One image saved on the SD card is displayed. [SINGLE]

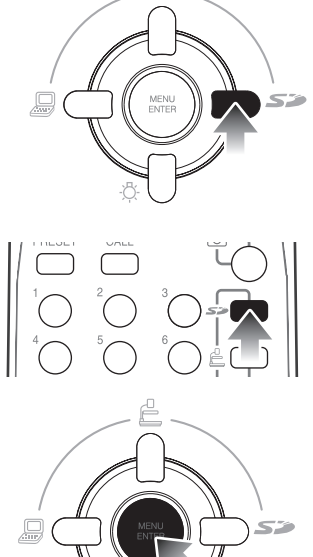

**3.** Press the [MENU/ENTER] button on the front operating panel. The OSD SD Split screen menu appears.

When the OSD SD Single menu appears, select [ DISPLAY] → [3x3] or [4x4].

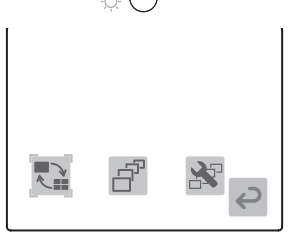

OSD SD Thumbnail Menu

#### **Note:**

• To hide the icon of the OSD SD Split screen menu, press [  $\frac{1}{22}$  HIDE MENU]. To redisplay the icon, press any of the  $\sqrt{\text{A}}\sqrt{\text{A}}$  buttons or  $\sqrt{\text{M}}$  buttons or the front operating panel or wireless remote control or the  $\mathfrak{f} \Leftrightarrow$  BACK] button on the wireless remote control.

### **For Selecting Images on SD Card from OSD SD Single Menu**

*1.* When the OSD menu is in display, hide the OSD menu by operating the front operating panel or repeatedly pressing the [BACK] button on the wireless remote control.

When  $I \nleftrightarrow HIDE$  MENUI is ON, cancel it.

**2.** Press the [D] button on the front operating panel or the  $\lceil \infty \rceil$  button on the wireless remote control to switch the mode to the SD mode.

One image saved on the SD card is displayed. [SINGLE]

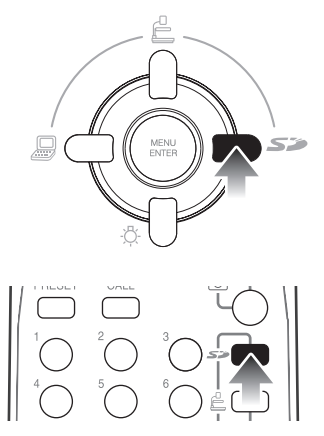

*3.* Press the [MENU/ENTER] button on the front operating panel.

The menu appears as per set in **[ NO DISPLAY].** 

When the OSD SD Split screen menu appears, select  $\overline{I}$  DISPLAYI  $\rightarrow$  [SINGLE].

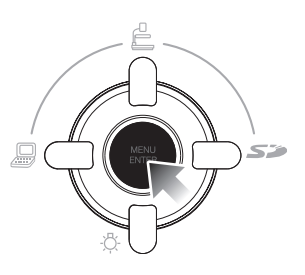

*4.* When the cursor is on any icon other than the  $\sqrt{P}$  BACK] icon, press the  $\sqrt{2}$ ] button on the front operating panel. The image saved on the SD card can be selected.

#### **Basic operation for image selection:**

- $[\triangleright]$ ] button : To display the next image saved on the SD card (Screen Feed Forward)
- $[\blacksquare]$ ,  $[\blacksquare]$  button: To display the previous image saved on the SD card (Screen Feed Backward)
- [ $\triangledown$ ] button : To return to the selection of the OSD SD Single menu icon.

[MENU/ENTER] button: To switch the split screen display to [3x3] or [4x4] and display the OSD SD Split screen menu.

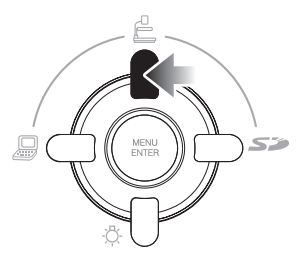

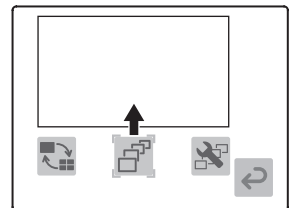

OSD SD Single Menu

### **For Selecting Images on SD Card from OSD SD Split screen Menu**

*1.* When the OSD menu is in display, hide the OSD menu by operating the front operating panel or repeatedly pressing the [BACK] button on the wireless remote control.

When  $I \nleftrightarrow HIDE$  MENUI is ON, cancel it.

**2.** Press the [D] button on the front operating panel or the  $\lceil \infty \rceil$  button on the wireless remote control to switch the mode to the SD mode.

One image saved on the SD card is displayed.

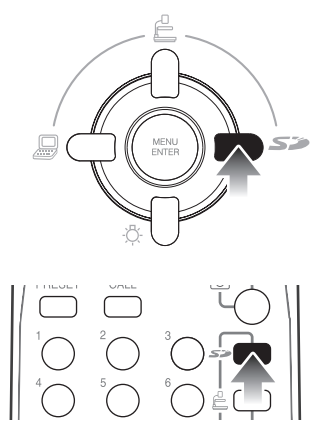

*3.* Press the [MENU/ENTER] button on the front operating panel.

The menu appears as per set in **[ NO DISPLAY].** 

When the OSD SD Single menu appears, select  $\left[\sqrt[n]{\right]$  DISPLAYI  $\rightarrow$  [3x3] or [4x4].

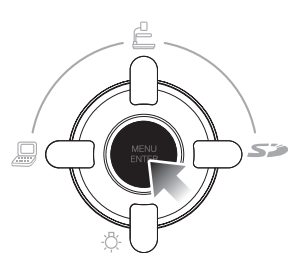

**134**

**OPERATION OF THIS CAMERA**

*4.* When the cursor is on any icon other than the  $\sqrt{P}$  BACK] icon, press the  $\sqrt{2}$ ] button on the front operating panel. The image saved on the SD card can be selected.

**Basic operation for image selection:**

 $\sqrt{2}$   $\sqrt{2}$  buttons: To select the image saved on the SD card [MENU/ENTER] button: To display the selected image and switch the menu to the OSD SD Single menu.

When the cursor is on the top image area and the  $\lceil \blacktriangle \rceil$  button is pressed, the previous page is displayed.

When the cursor is on the top-left image area and the  $\sqrt{1}$  button is pressed, the previous page is displayed.

When the cursor is on the bottom-right image area and the  $[\triangleright]$  button is pressed, the next page is displayed.

When the cursor is on the bottom image area and the  $\sqrt{\sqrt{ }}$  button is pressed, the selection of the OSD SD Split screen menu icon is resumed.

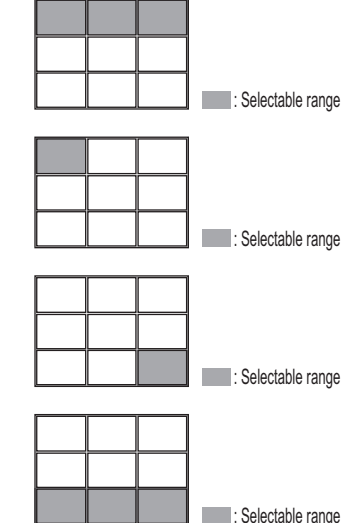

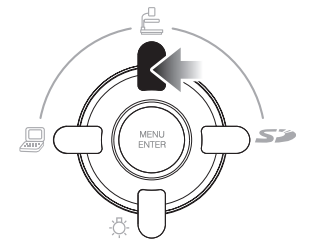

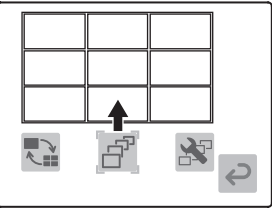

OSD SD Thumbnail Menu

### **For Performing Slide Show**

*1.* When the OSD menu is in display, hide the OSD menu by operating the front operating panel or repeatedly pressing the [BACK] button on the wireless remote control.

When  $\left[\begin{array}{cc} \frac{1}{2} \\ \frac{1}{2} \end{array}\right]$  HIDE MENU] is ON, cancel it.

2. Press the [D] button on the front operating panel or the  $\lceil s \rceil$  button on the wireless remote control to switch the mode to the SD mode.

One image saved on the SD card is displayed. [SINGLE]

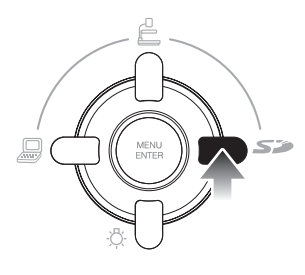

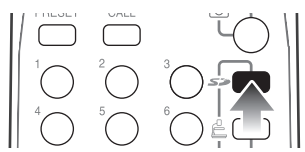

*3.* Press the [MENU/ENTER] button on the front operating panel or wireless remote control.

The OSD SD Split screen menu appears.

When the OSD SD Single menu appears, select  $\sqrt{2}$  DISPLAY]  $\rightarrow$  [3x3] or [4x4].

**4.** Select  $\left[\begin{array}{ccc} \mathcal{F} & \text{STAT} & \text{SLIDE} & \text{SHOW} \end{array}\right]$  by using the  $\sqrt{2|\mathbf{x}|}$   $\sqrt{2||\mathbf{x}|}$  buttons on the front operating panel or wireless remote control.

The slide show starts.

To set the slide show, go to the OSD SD Slide Show Setting menu by pressing **[ SLIDE SHOW SETTING].** 

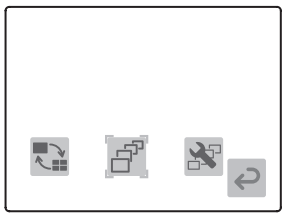

OSD SD Split screen Menu

**5.** Press any of the  $\sqrt{2}$  | buttons or [MENU/ENTER] button on the front operating panel or wireless remote control or the  $I \rightleftharpoons BACKI$ button on the wireless remote control.

The slide show stops.

### **For Deleting Image from SD Card**

*1.* When the OSD menu is in display, hide the OSD menu by operating the front operating panel or repeatedly pressing the [BACK] button on the wireless remote control.

When  $\left[\begin{array}{cc} \frac{1}{\sqrt{2}} \\ \frac{1}{\sqrt{2}} \end{array}\right]$  HIDE MENU] is ON, cancel it.

2. Press the [D] button on the front operating panel or the  $\lceil s \rceil$  button on the wireless remote control to switch the mode to the SD mode.

One image saved on the SD card is displayed. [SINGLE]

*3.* Press the [MENU/ENTER] button on the front operating panel or wireless remote control.

The OSD SD Single menu appears.

When the OSD SD Split screen menu appears, select  $\lceil \sqrt{\cdot} \rceil$  DISPLAY]  $\rightarrow$  [SINGLE].

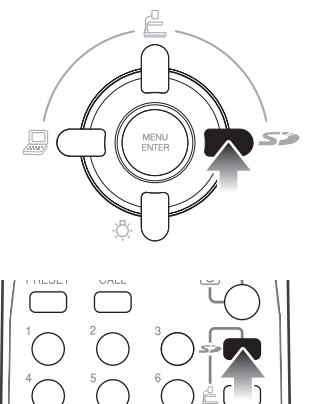

4. When the cursor is on any icon other than the  $\sqrt{P}$  BACK] icon, press the  $[\blacksquare]$  button on the front operating panel or wireless remote control and select the image to be deleted.

For details of the operation for selecting the image saved on the SD card from the OSD SD Single menu, refer to P.131.

**5.** Select  $\lceil \sqrt{m} \rceil$  DELETE $\lceil \sqrt{m} \rceil$  CURRENT $\lceil \sqrt{m} \rceil$  Yes $\lceil \sqrt{m} \rceil$ from the OSD SD Single menu by using the  $\sqrt{\sqrt{2}}$   $\sqrt{\sqrt{2}}$  buttons on the front operating panel or wireless remote control.

The image in display is deleted. However, if the image is locked, it cannot be deleted. To clear all images saved on the SD card, select  $\lceil \ \overline{\mathfrak{m}} \rceil$  DELETEI  $\rightarrow$  [ALLI  $\rightarrow$  [Yes].

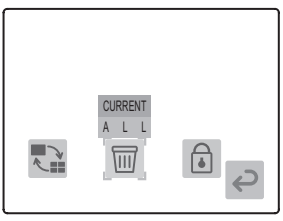

OSD SD Single Menu

#### **Note:**

• The image cannot be deleted from the OSD SD Split screen menu.

To delete the image from the OSD SD Split screen menu, bring the cursor to the image to be deleted, press the [MENU/ENTER] button on the front operating panel or wireless remote control to switch the menu to the OSD SD Single menu, and delete the selected image from the OSD SD Single menu.

### **For Formatting SD Card**

*1.* When the OSD menu is in display, hide the OSD menu by operating the front operating panel or repeatedly pressing the [BACK] button on the wireless remote control.

When  $\left[\begin{array}{cc} \frac{1}{\sqrt{2}} \\ \frac{1}{\sqrt{2}} \end{array}\right]$  HIDE MENU] is ON, cancel it.

2. Press the [D] button on the front operating panel or the  $\lceil s \rceil$  button on the wireless remote control to switch the mode to the SD mode.

One image saved on the SD card is displayed. [SINGLE]

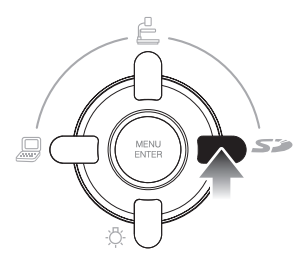

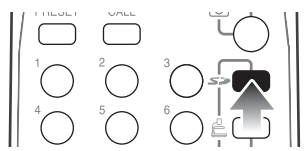

*3.* Press the [MENU/ENTER] button on the front operating panel or wireless remote control.

The OSD SD Split screen menu appears.

When the OSD SD Single menu appears, select  $\sqrt{2}$  DISPLAY]  $\rightarrow$  [3x3] or [4x4].

**4.** Select [  $\frac{16}{11}$  FORMAT MEDIA] → [Yes] by using the  $\sqrt{2\pi 1}$  buttons on the front operating panel or wireless remote control.

The format starts.

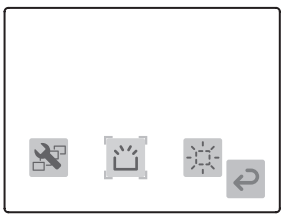

OSD SD Thumbnail Menu

### **For Importing Image from SD Card into PC through USB Cable**

When the PC is connected to the Camera with the USB cable, the image data saved on the SD card can be imported into the PC.

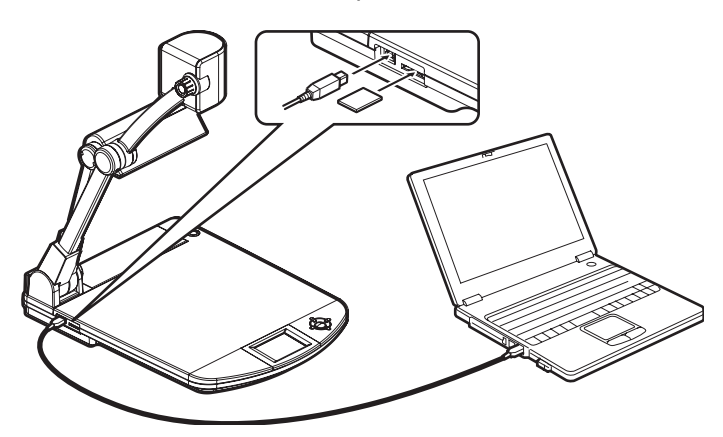

#### **Note:**

- The PC installed with the OS of Microsoft Windows2000 (SP4 or newer), XP (SP2 or newer) or Vista (32 bits) is connectable
- For details of the USB mode, refer to OSD Setting Menu (P.98)
- Under the influence of the USB environment or peripheral units used by the PC, image transfer may be disturbed.
- The image importation as per above is not always guaranteed in any environment.
- *1.* When the OSD menu is in display, hide the OSD menu by operating the front operating panel or repeatedly pressing the [BACK] button on the wireless remote control.

When  $\left[\begin{array}{cc} \frac{1}{100} & HIDE\\ \end{array}$  MENU] is ON, cancel it.

**2.** Press the  $[\blacksquare]$  button on the front operating panel or the  $\lceil \frac{1}{n} \rceil$  button on the wireless remote control to switch the output video to the camera video.

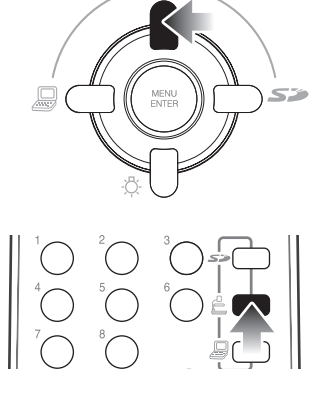

*3.* Press the [MENU/ENTER] button on the front operating panel or wireless remote control.

The OSD Main menu appears.

4. Select  $\lceil \sqrt[3]{\text{SET T INGS}}\rceil$  from the OSD Main menu by using the  $\sqrt{\|\mathbf{A}\|\mathbf{V}\|\mathbf{A}\|\mathbf{V}\|}$ buttons on the front operating panel or wireless remote control.OSD The OSD Setting menu appears.

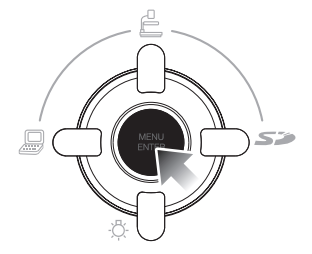

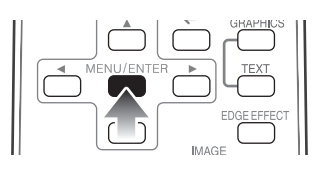

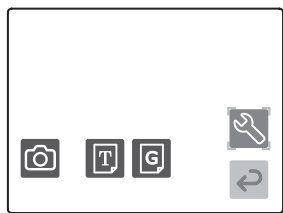

OSD Main Menu

**5.** Select  $\left[\leftarrow\right]$  USB MODE]  $\rightarrow$  [MASS STORAGE] from the OSD Setting menu by using the  $\sqrt{\frac{1}{\sqrt{1}}\sqrt{1-\frac{1}{\sqrt{1}}}}$ buttons on the front operating panel or wireless remote control.

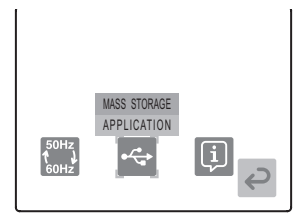

OSD Setting Menu

### **6.** Connect the USB cable to the PC.

The Camera is recognized as a removable disk. The image data saved on the SD card can be viewed by using the viewer software on the PC.

• The image data has been saved as JPG files in the following folders:

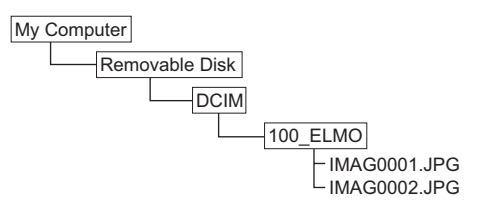

- When the USB cable is connected to the PC for the first time, the necessary driver is installed automatically by the Plug-and-Play function of Windows. For the second and subsequent connections, the driver installation will not be displayed.
- The image cannot be saved, deleted, locked or unlocked or the SD card cannot be formatted from the PC.
- The image file cannot record the correct date and time.
- When the power supply to the Camera is ON, do not plug/unplug the USB cable into/from the Camera, or malfunction will be caused to the Camera or PC.
- Do not switch [USB MODE] on the OSD during the USB connection.
- It is recommendable that the USB cable to be used should be of USB 2.0 complied.
- When the PC is connected to the Camera with the USB cable, the frame rate of the camera video is lowered.

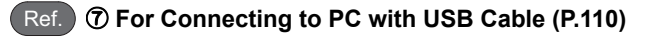

## **Using Bundled Software**

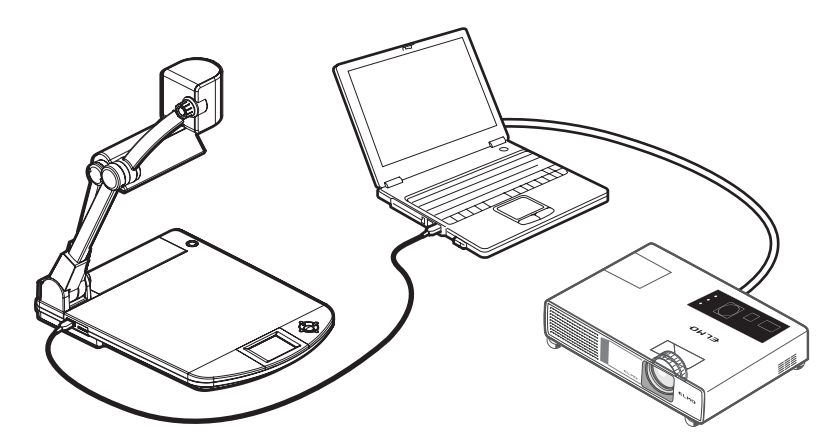

The "Utility Software" is available on the CD-ROM provided from ELMO Co., Ltd..

The "Utility Software" includes PC link software "Image Mate for Presentation" and "Image Mate for Movie Creation" and TWAIN driver "ELMO TWAIN DS (VHQ)" for enabling the following operations:

- ・ Moving/still image transfer to the PC
- ・ Operation of the Camera from the PC

- For details of the hardware requirements of the PC to be connected and how to use the OS, PC and link software, refer to the installation manual of the "Utility Software" and "HELP Folder" on the CD-ROM.
- When the power supply to the Camera is ON, do not plug/unplug the USB cable into/from the Camera, or malfunction will be caused to the Camera.
- It is recommendable that the USB cable to be used should be of USB 2.0 complied.
- When the PC is connected to the Camera with the USB cable, the frame rate of the camera video is lowered.
- When the dedicated software is in use, do not switch the mode to the SD mode, or malfunction will be caused to the Camera.

### **For Using Bundled Software**

*1.* When the OSD menu is in display, hide the OSD menu by operating the front operating panel or repeatedly pressing the [BACK] button on the wireless remote control.

When  $\sqrt{\frac{1}{10}}$  HIDE MENU] is ON, cancel it.

**2.** Press the [1] button on the front operating panel or the  $[\triangle$ ] button on the wireless remote control to switch the output video to the camera video.

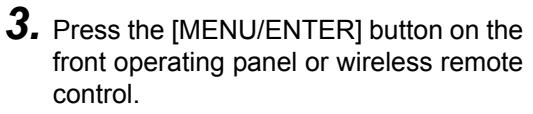

The OSD Main menu appears.

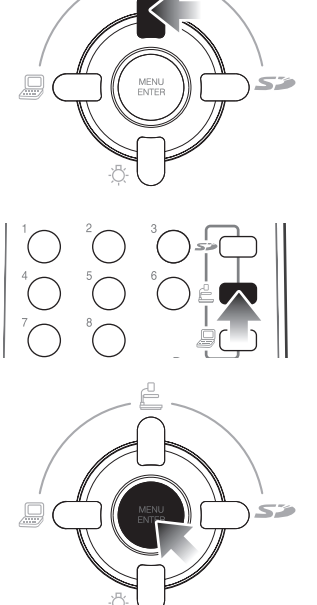

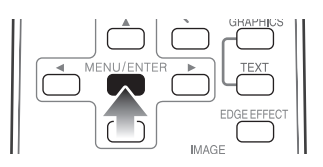

4. Select [ S SETTINGS] from the OSD Main menu by using the  $\sqrt{2|\mathbf{x}| |\mathbf{x}|}$  buttons on the front operating panel or wireless remote control.

The OSD Setting menu appears.

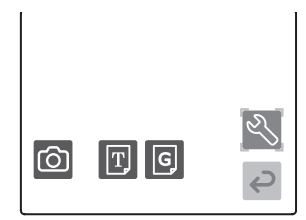

OSD Main Menu

*5.* Select [ USB MODE] <sup>→</sup>  $[APPLICATI<sub>ON</sub>]$  from the Setting menu by using the  $\sqrt{2|\mathbf{x}| |\mathbf{x}|}$  buttons on the front operating panel or wireless remote control.

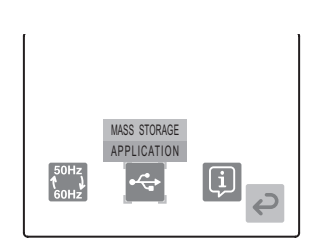

OSD Setting Menu

### **6.** Connect the USB cable to the PC.

The moving/still image data can be transferred to the PC or the Camera can be controlled from the PC.

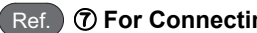

Ref. **7 For Connecting to PC with USB Cable (P.110)** 

## **Shooting off the Stage**

### **For Shooting Forward and Backward from The Camera**

*1.* Set the camera head in the horizontal direction.

> The camera head is adjusted automatically so that the camera video output cannot be inverted.

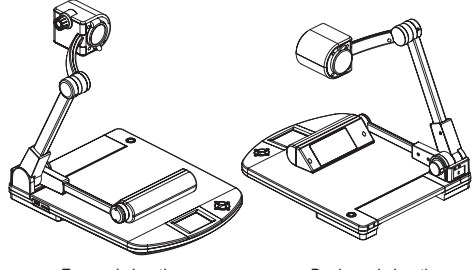

<Forward shooting> <Backward shooting>

#### **Note:**

• The manual rotation of the camera video output can be adjusted by selecting  $IIMAGE$  ROTATIONI  $\rightarrow$  [ON] or [OFF] from the OSD Setting menu or by pressing the [IMAGE ROTATION] button on the wireless remote control.

### **For Shooting Wall or Landscape**

*1.* Open the close-up lens holder.

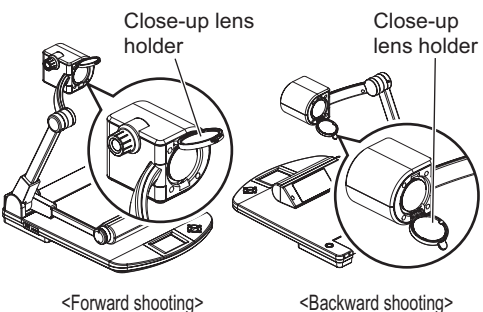

### *2.* Shoot a wall or landscape.

Imaging range when the close-up lens holder is open:

TELE side (Telescopic): 500mm -  $\infty$  (19.7 in -  $\infty$ ) from the zoom lens WIDE side (Wide-angle): 100mm -  $\infty$  (3.9 in -  $\infty$ ) from the zoom lens

**Note:**

• Do not fold the camera column without closing the close-up lens holder. The close-up lens may be damaged.

## **Presentation Using Films**

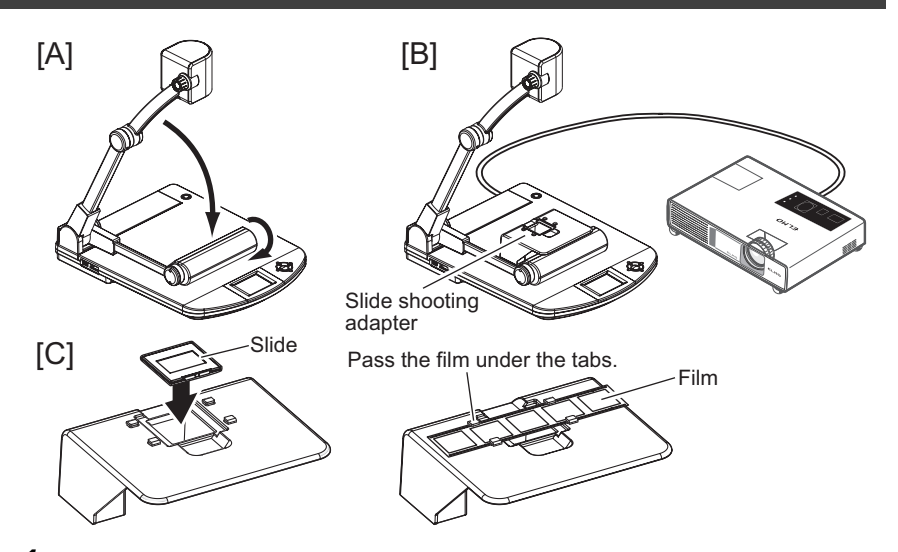

### *1.* Set the main unit.

Fold only the lamp column of the main unit (Fig. [A]), connect the projector or PC monitor to the main unit, and turn ON the power supply to the Camera.

### *2.* Set the slide shooting adapter.

Place the supplied slide shooting adapter over the lamp head, and adjust, while watching the screen, its position so that the opening of the slide shooting adapter can be positioned in the center of the screen (Fig. [B]).

### *3.* Adjust the size.

Set the slide or film on the slide shooting adapter (Fig. [C]), and adjust the slide size so that it can fit the screen size by using the zoom dial on the camera head or the zoom buttons  $\left[\bigoplus \Pi \bigodot\right]$  on the wireless remote control.

### *4.* Adjust the focus.

Press the [AF] button on the camera head or wireless remote control to bring the camera into focus.

### *5.* Adjust the brightness.

If the screen is too bright or too dark, adjust the brightness by selecting [BRIGHTNESS SETTING] from the OSD Setting menu or pressing the BRIGHTNESS  $[\Theta]$  or  $[\Theta]$  button on the wireless remote control.

- According to the film to be used, switch the display settings by selecting [**EN** POSI/NEGA] → [POSI]/[NEGA] from the OSD Setting menu or pressing the [POSI/NEGA] button on the wireless remote control.
- If the screen looks still dark after adjusting the screen brightness, put a white sheet or the like on the stage and then set the slide shooting adapter thereon, and the brightness will be improved

# **ABOUT RS-232C**

## **Connecting RS-232C**

When the RS-232C terminal is connected to the PC, the Camera can be controlled from the PC.

### **For Setting up**

To use communication control, be sure to set the Camera and the PC as follows:

*1.* Connect the Camera to the PC with an RS-232C cable.

#### **Note:**

- When using a commercial RS-232C cable, make sure that the pins are connected as shown below.
- To protect the Camera and the PC, be sure to turn OFF the power switch of each unit before starting the connection work.
- *2.* Start the PC, and set the communication mode of the RS-232C to the communication mode of the Camera.

- For the information how to set the communication mode of the RS-232C, refer to the instruction manual of the PC.
- *3.* Start the program to operate the Camera from the PC. The RS-232C control starts.

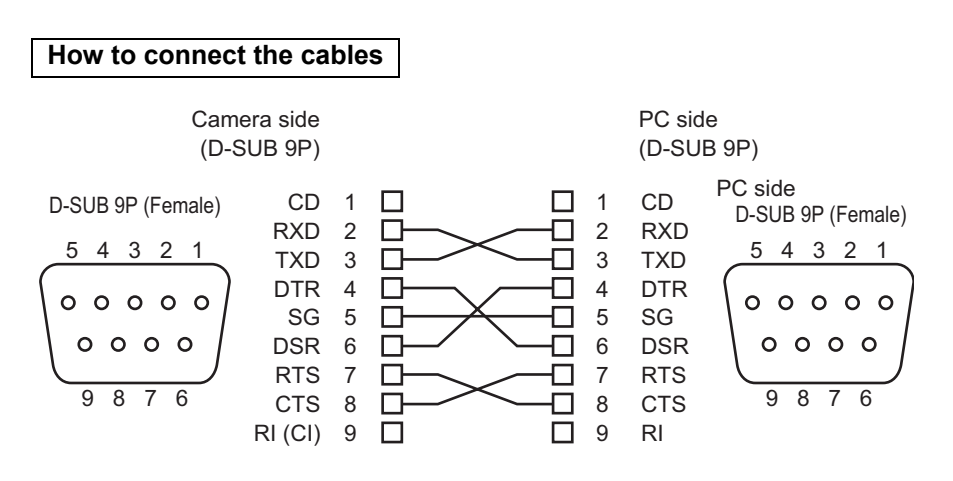

**ENGLISH**

## **Specifications of RS-232C**

### **Data Format Specifications**

This command is executed in the form of 1 command/1 packet. Until one processing is completed, the next command is not accepted.

- The communication command always starts with STX (Start of Text) and ends with ETX (End of Text).
- If the communication format or command name is wrong, the Camera will not respond normally but send NAK (Abnormal receiving: Negative Acknowledge).
- When the correct communication format is received, the Camera sends ACK (Normal receiving: Acknowledge).

### Operation command ( $PC \rightarrow Camera$ )

Each operation command is executed in ASCII code, and transmitted in a set of 7 bytes as follows:

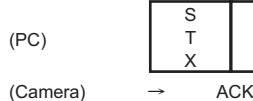

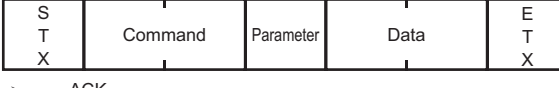

### Response data format (Camera  $\rightarrow$  PC)

All response data is transmitted in ASCII code, corresponding to the parameters in the operation command table.

ȆStatus 0

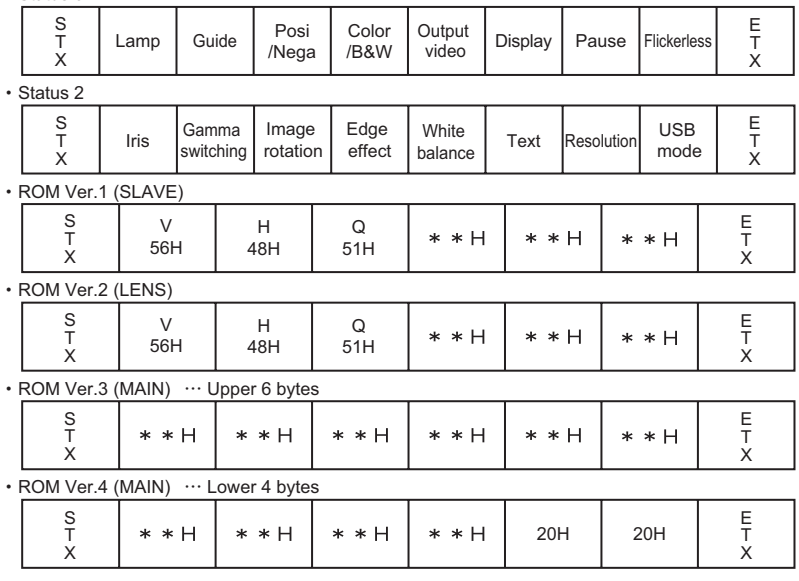

### **Communication Specifications**

- Full-duplex asynchronous method
- Start bit: 1 bit
- Data bit: 8 bits
- Stop bit: 1 bit
- Parity bit: None
- X parameter: None
- Baud rate (Communication speed): 9600bps

### **UART Communication Format**

Commands, parameters and data are all transmitted in ASCII code.

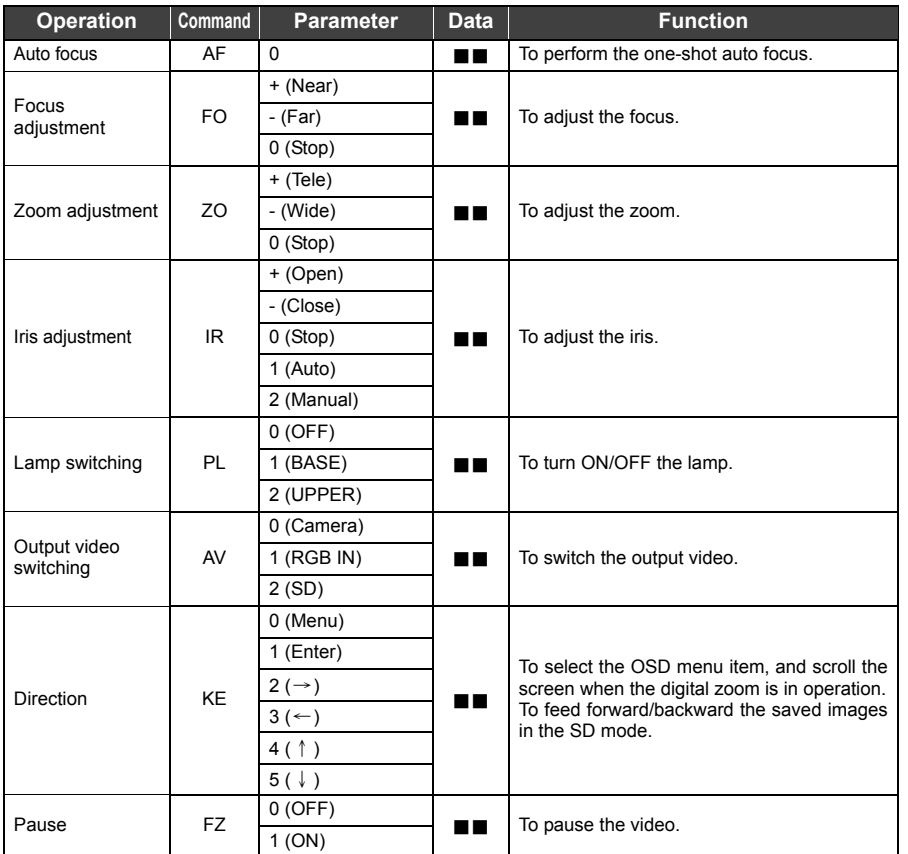

\* For " ■■ " in the data column, transmit the SPACE [20H] twice.

**ENGLISH**

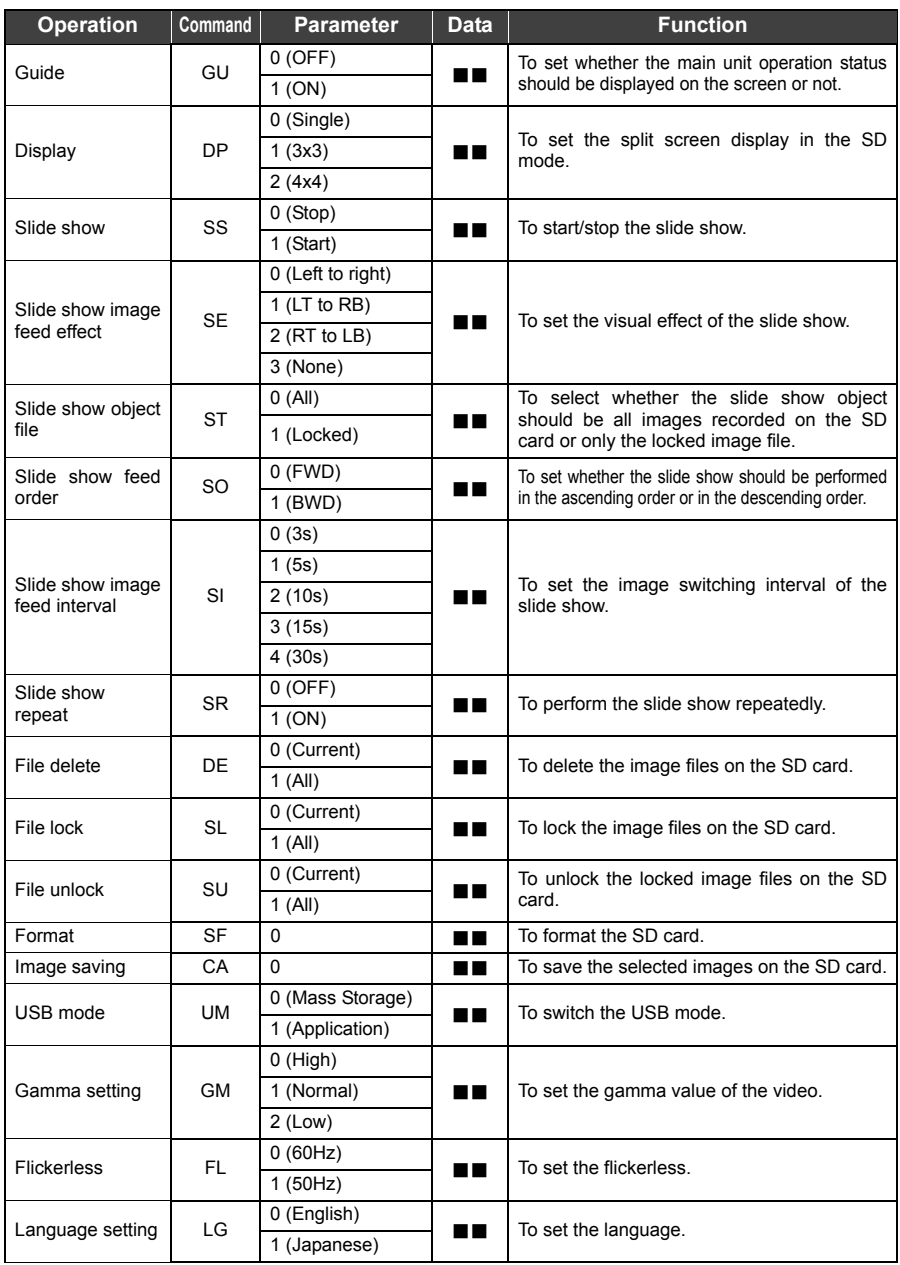

\* For " ■■ " in the data column, transmit the SPACE [20H] twice.

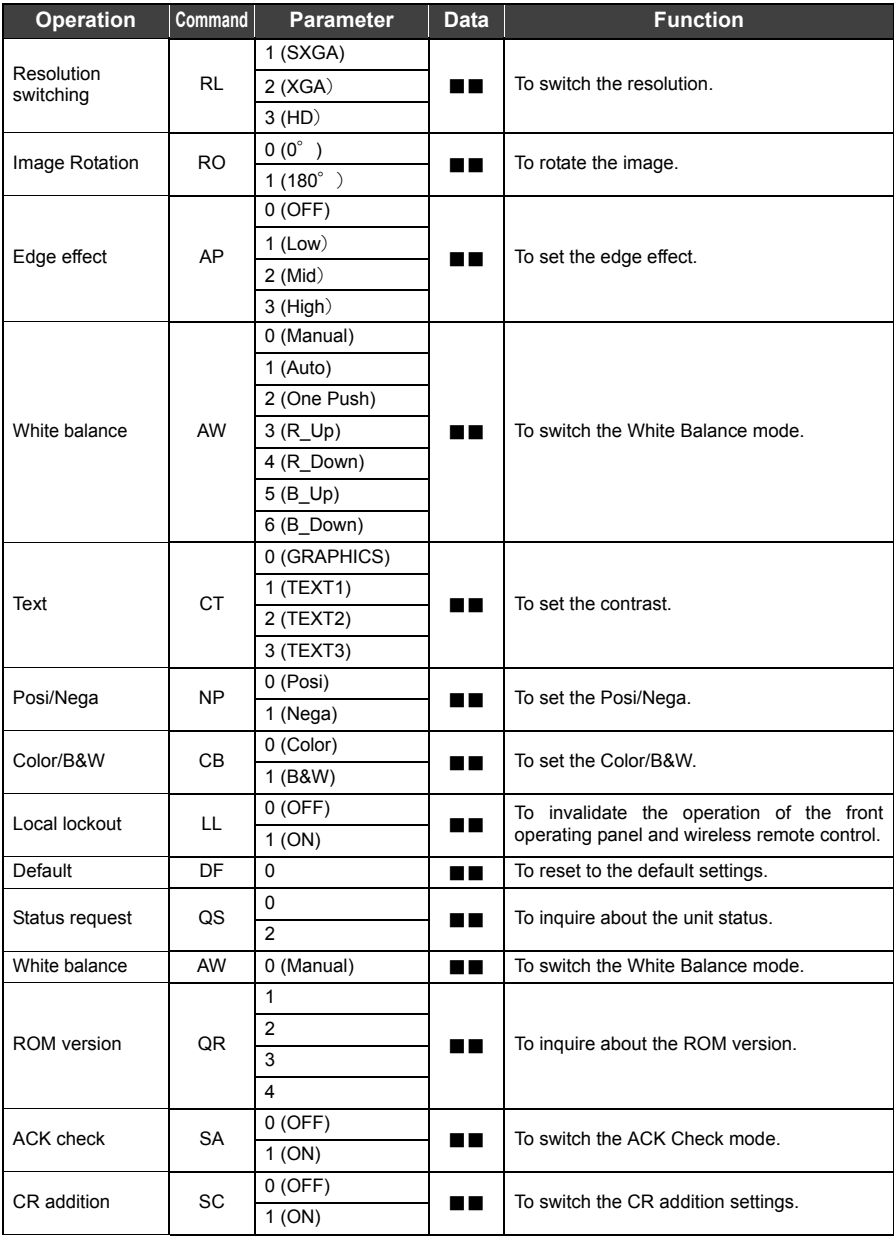

\* For " ■■ " in the data column, transmit the SPACE [20H] twice.

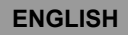

- If the RS-232C cable is not connected correctly between the Camera and the PC, no ACK is transmitted.
- Connect the RS-232C cable correctly, and fix it firmly with the connector set screws before starting the operation.
# **APPENDIX**

## **Troubleshooting**

If the operation of the Camera becomes abnormal, troubleshoot the abnormality by referring to the below table. If the abnormality still remains after troubleshooting, consult the sales outlet from whom you have purchased the Camera or our branch or sales office nearest your location.

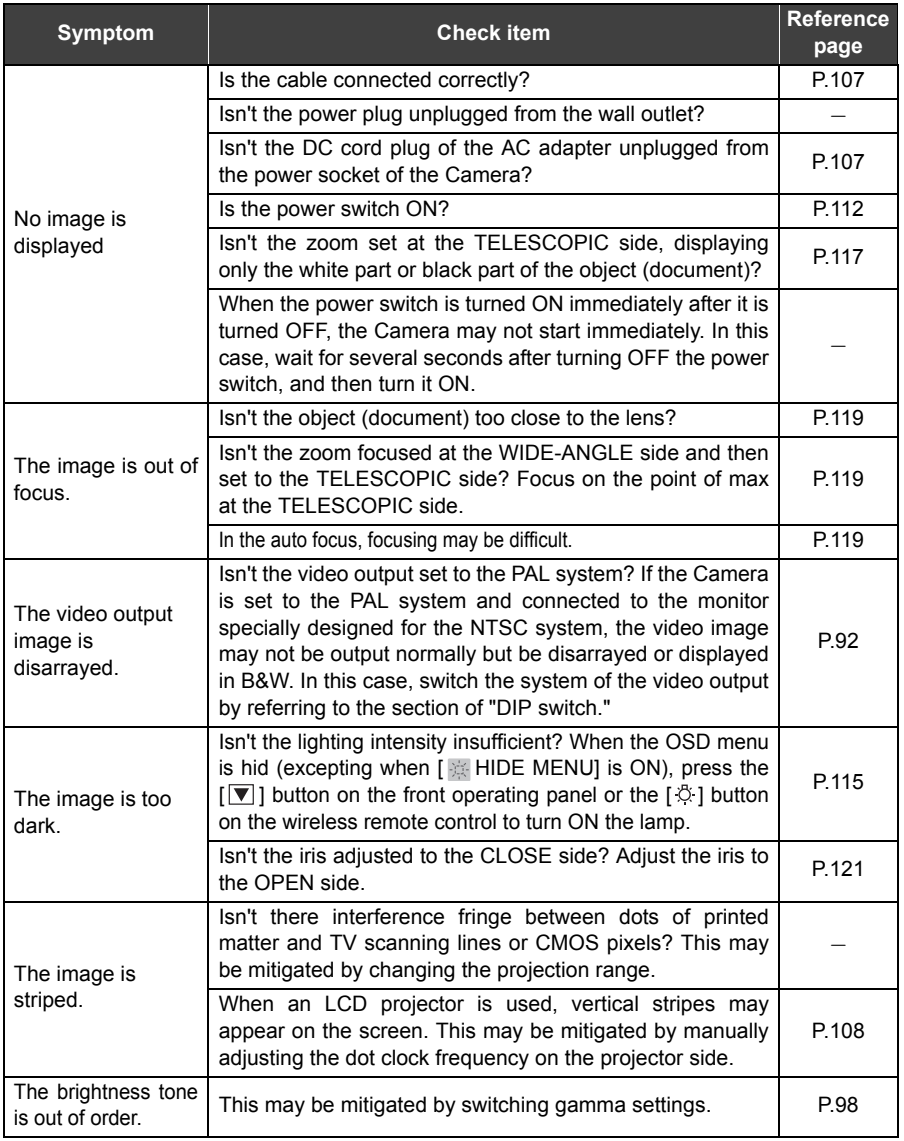

**APPENDIX APPENDIX**

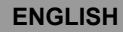

### **Note:**

• About the lamp (LED lamp)

The brightness of the lamp used for the Camera deteriorates as the operating time passes. If the brightness is reduced abnormally, we will replace the lamp with payment. In this case, cconsult the dealer from whom you have purchased the product or our branch/office near your location.

• About the use for a long time

When the Camera is used longer than the warranty period or used for a long time while the power switch remains ON, some parts may deteriorate in performance or quality due to the expiration of the service life. In this case, we will replace such parts with payment. consult the dealer from whom you have purchased the product or our branch/office near your location.

# **Specifications**

### **General**

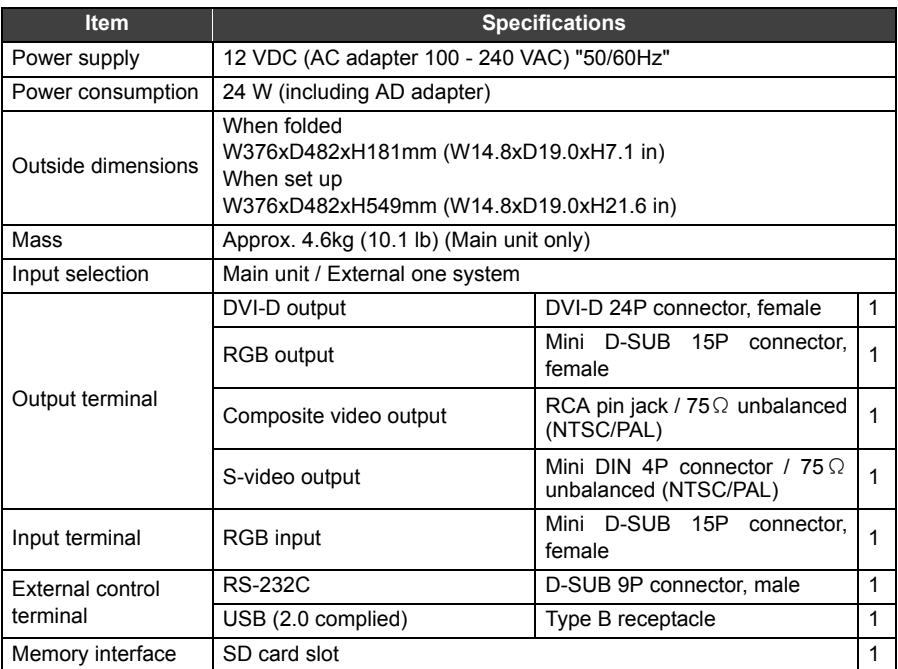

**ENGLISH**

## **Main body camera unit**

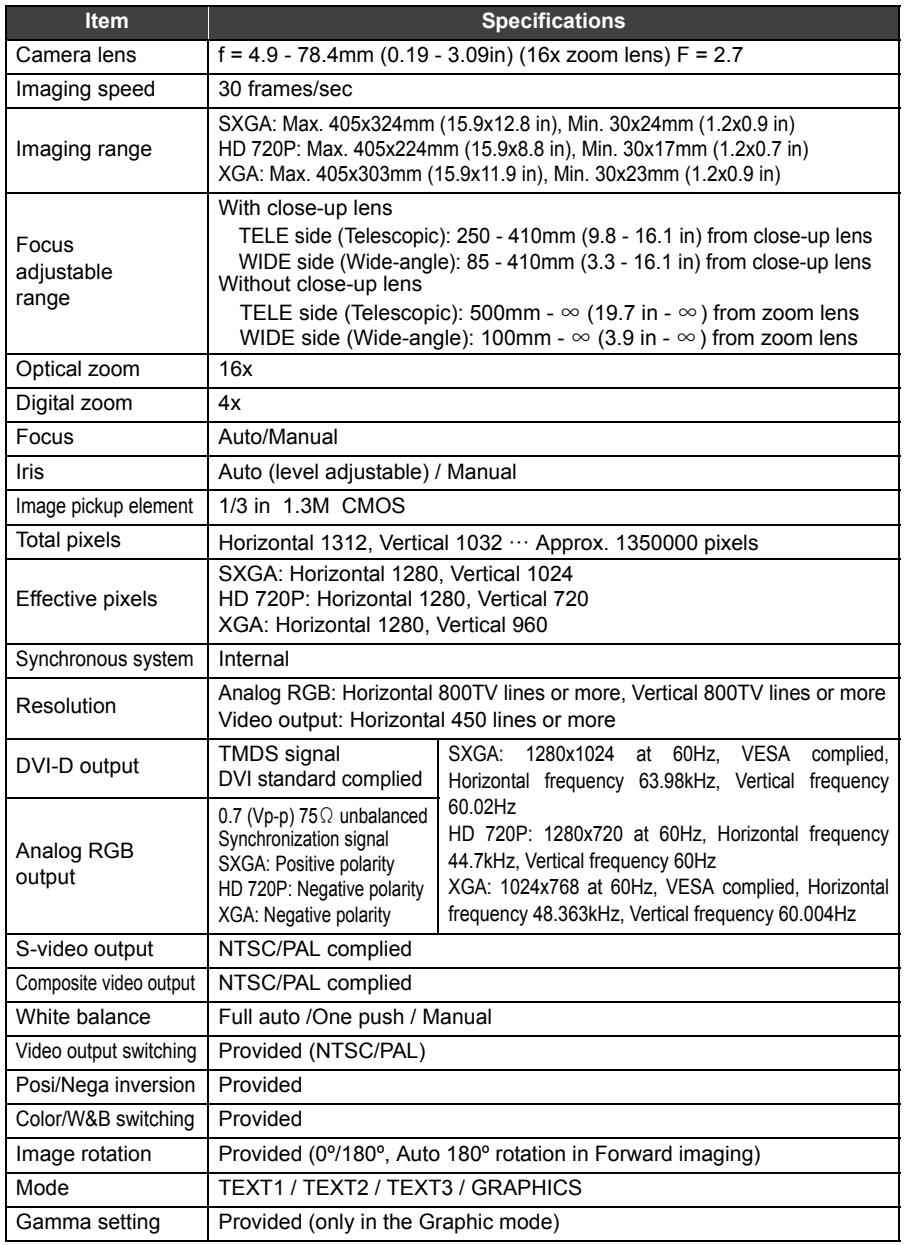

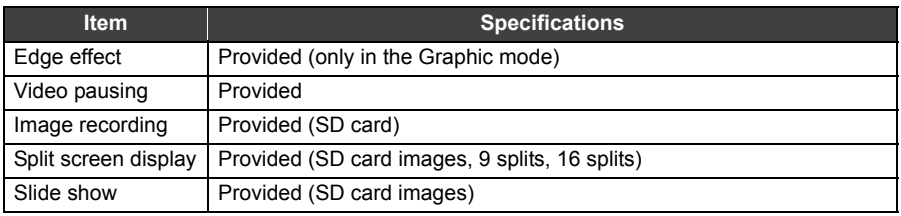

## **Lighting unit**

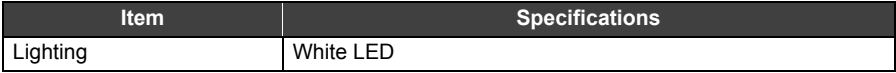

## **Accessories**

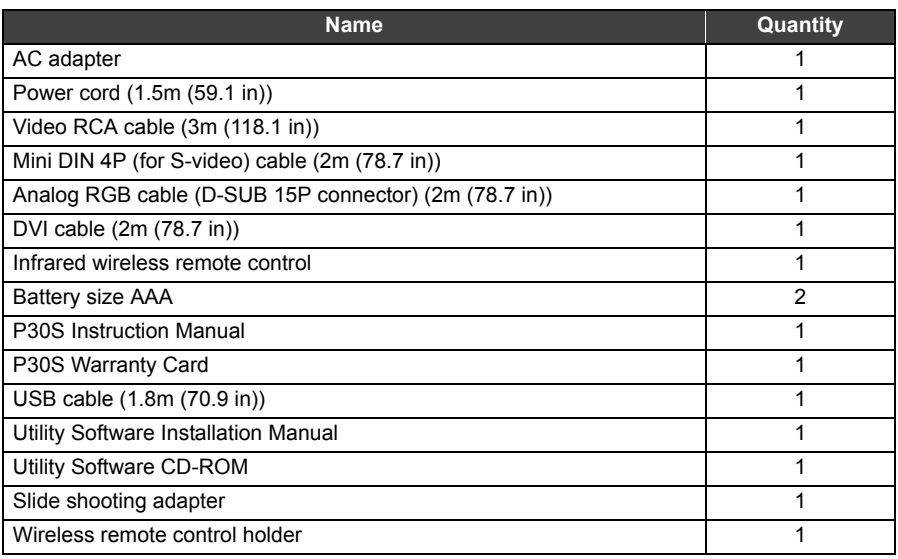

#### **Note:**

• For RCA pin, use pin plug compliant with EIAJ RC-7603.

• These specifications are subject to change without notice.

**ELMO** is a trademark of ELMO Co., Ltd.

VESA and SVGA are registered trademarks of Video Electronics Standards Association.

SXGA, VGA and XGA are trademarks or registered trademarks of International Business Machines Corporation.

 $\leq$  : SD logo is a trademark.

Any other company names and product names appeared in this manual are trade names, trademarks or registered trademarks of the respective relevant companies.